# **Virtual CD v6**

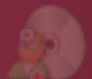

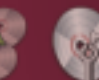

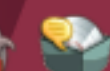

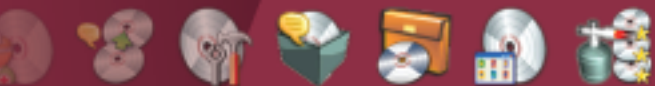

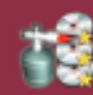

# Manual

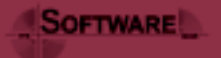

# Table of Contents

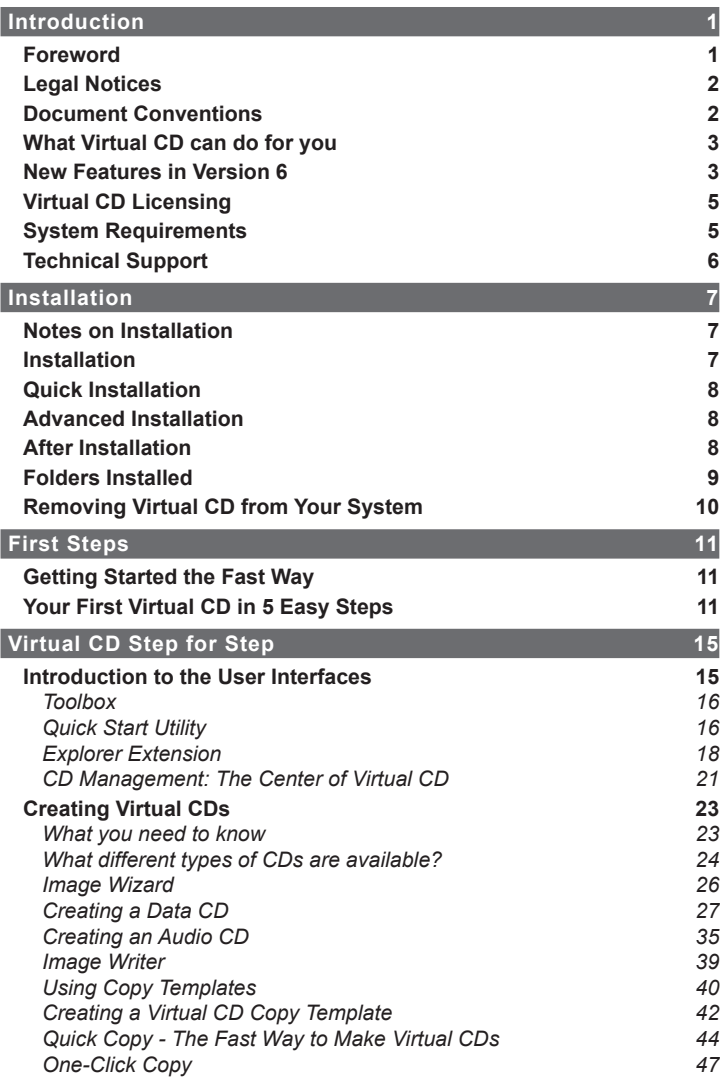

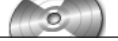

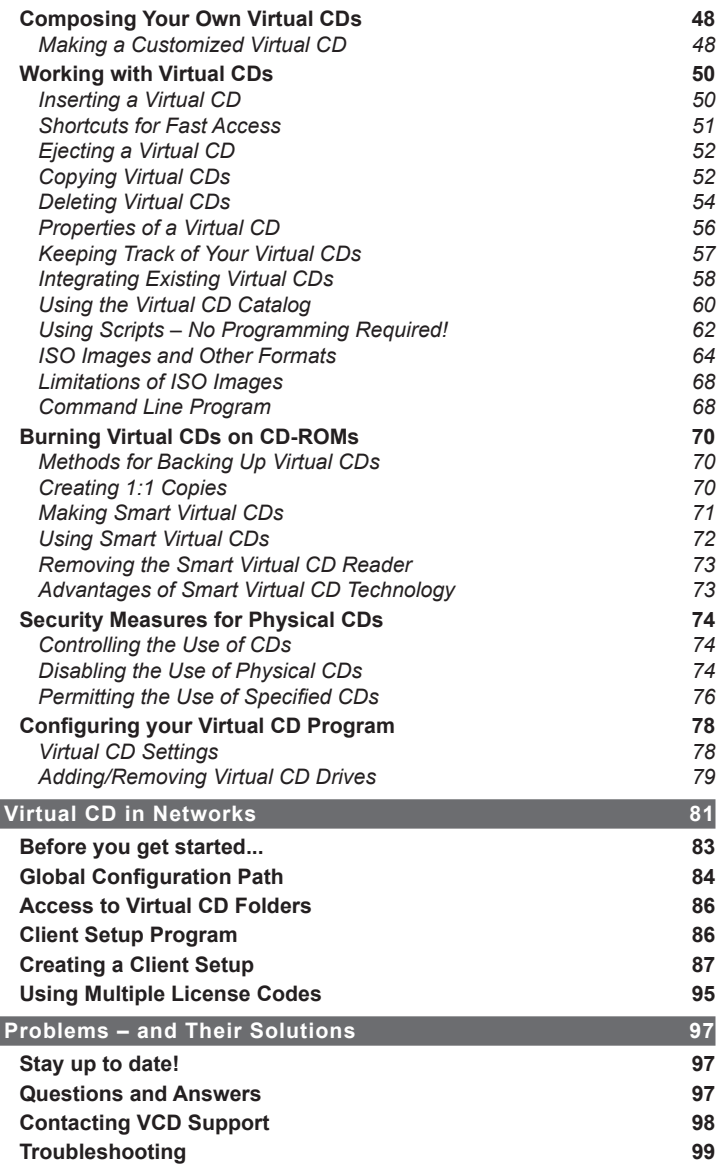

#### *Table of Contents*

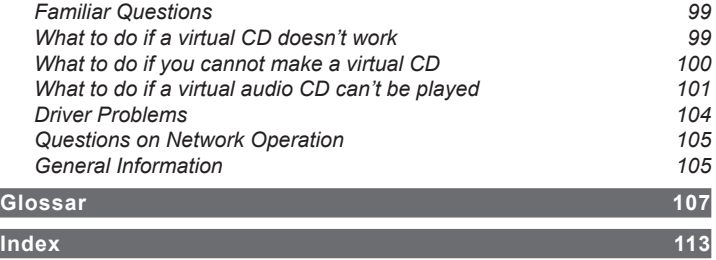

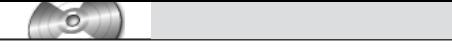

# <span id="page-6-0"></span>Introduction

## **Foreword**

Thank you for choosing Virtual CD. Once again, we have integrated a number of suggestions that we received from users of earlier versions. We would like to take this opportunity to express our thanks to all of you who took the time to share your opinions and your experience with us.

This documentation should give you a good idea of how Virtual CD works, and how you can work with it. You may wish to use it for reference purposes, to look up specific points as you need them. The information provided here is divided into the following sections:

**Introduction:** Provides an overview and general information.

**Installation:** Describes the installation of Virtual CD and what you need to know to make it run smoothly.

**First Steps:** This section is specifically directed at newcomers, and tells how to make your first virtual CD.

**Virtual CD Step by Step:** Here you will find detailed descriptions and practical examples of Virtual CD functions.

**Virtual CD in the Network:** If you use Virtual CD in a network, check here for the information you need about configuration and operation.

**Problems — and Their Solutions:** Now that we are on our sixth version, there are some questions that we have heard very frequently indeed. This section is dedicated to problems, solutions, and how to find more information.

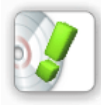

*This documentation was written on the basis of a full Virtual CD version installed under Windows XP. If you use a different operating system or have already changed some of the Virtual CD settings, the windows displayed and the controls available may not be the same as those shown here.* 

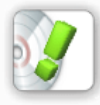

*The examples given in this documentation often describe only one of several possible methods for executing a particular task. Once you know your way around the program, you may find other techniques for the functions you need.*

*Virtual CD v6*

#### <span id="page-7-0"></span>**Legal Notices**

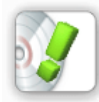

*If you use Virtual CD with CDs or DVDs that are under license, then creating multiple virtual images from a given CD/DVD or running the Virtual CD program with a given virtual CD on more than one computer at a time may constitute a breach of the software licensing agreement you entered into with the manufacturer of the CD/DVD in question. Make sure to check your licensing agreements for detailed information.*

Copyrights on the software, the Virtual CD trademark and all corresponding documentation are owned by H+H Software GmbH. Microsoft and Windows are registered in the US as trademarks of Microsoft Corporation. The names of products mentioned in this manual are used for identification purposes and may be trademarks or registered trademarks of their manufacturers.

#### **Document Conventions**

For added clarity in these texts, this documentation uses the following conventions: Texts quoted from the program (buttons, menu items, dialog texts, etc.) are in **bold** type.

Information that is particularly important is marked by one of the symbols shown below. These notes contain information that is essential for troublefree operation of the software.

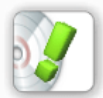

*Notes or procedures that are especially important are marked by the "exclamation point" symbol you see here.*

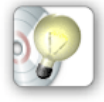

*Tips and tricks for simplifying procedures are marked by the "light-bulb" symbol shown here.*

In some cases, step-by-step examples are given of certain tasks or configuration procedures. The individual steps are marked as follows:

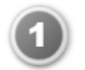

*Step 1*

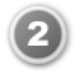

*Step 2*

### <span id="page-8-0"></span>**What Virtual CD can do for you**

Virtual CD makes your CD/DVD applications faster, more portable, and easier to use, by storing them in the form of "virtual CDs" on your hard drive using highly efficient data compression techniques. Once you've made a virtual CD from a physical CD or DVD, simply 'insert' it in a virtual drive to run it. Virtual drives behave just like physical drives, and are displayed in the same manner in your Windows Explorer.

#### **With Virtual CD v6:**

- your CD/DVD-based applications are much faster, because the CDs run from your hard drive rather than from the CD-ROM drive.
- you don't have to bother with inserting and removing physical CDs—let alone having to look for them in the first place!
- you can run your CDs on computers that don't even have physical CD drives
- you can use multiple CDs simultaneously —no need for an expensive CD changer!
- your valuable original CDs won't get lost or damaged
- your notebook conserves precious battery power, because you don't have to run an energy-hogging CD drive
- your workplace is quieter, because CD drive noise is eliminated
- you can make physical CDs as back-ups of your virtual CDs using Smart Virtual CD technology
- you can choose whether to permit the use of physical CDs on a given computer

## **New Features in Version 6**

In case you are already familiar with an earlier version of Virtual CD, the following list will fill you in on the new features available in version 6.

In the interest of compatibility and the highest possible stability, we have obtained Microsoft certification for the Virtual CD driver. Virtual CD is the first program of its kind to receive this certification.

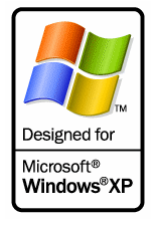

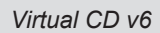

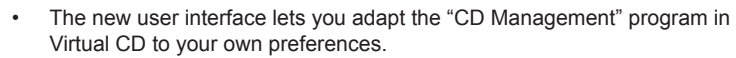

- The functions for reading data from CDs have been revised to support even more "special formats."
- Entire virtual CDs can now be encrypted for better data security.
- The new "Toolbox" provides a handy shortcut to all the most important controls.
- ISO-compliant images can be used in Virtual CD without converting the files.
- Copy templates can be used to save whole sets of Image Wizard configurations, to save you the trouble of setting configurations for known CD types.
- The **One-Click Copy** function lets you make a virtual CD without having to set any parameters.
- The Smart Virtual CD Burner now supports DVD burners! For example, you can burn several CDs onto one DVD quickly and easily.
- Security mechanisms for controlling the use of physical CDs have been considerably enhanced. You can now use a CD Security Editor to define a list of physical CDs that are permitted for use on a given computer when the use of physical CDs is otherwise blocked.
- The Copy Wizard lets you copy Virtual CDs directly from one location to another.
- With the new "print" function, information on the virtual CDs in your system can be archived for easy access at any time.
- When you write a script with the Script Generator to insert or eject virtual CDs, you can now define additional parameters (such as execution of a program).
- You can store the tables of contents from all your CDs in a catalog, which you can use to search for files and directories without inserting the virtual CDs.
- The creation of Client Setup programs for installing Virtual CD on network workstations has been improved.

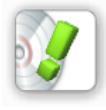

*The "***Central Network Mode***" is no longer a part of Virtual CD. The far more powerful "Virtual CD Network Management Server" has made it obsolete. The Network Management Server is available separately for administration of Virtual CD in networks.* 

# <span id="page-10-0"></span> **Virtual CD Licensing**

Virtual CD is licensed on a per-workstation basis. In other words, you need one user license for each computer on which Virtual CD is installed. There are single-user and multi-user license codes. The only difference between the two is the number of workstations on which Virtual CD can be installed. If you have a multi-user license code for 5 users, for example, you can operate Virtual CD on 5 computers. The license code can be entered on individual workstations either during program setup or later, in the CD Management program.

If you wish to test the program, you can use the demo version for up to **30 days** without entering a licensing code.

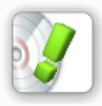

*When you purchase Virtual CD your licensing code will either be transmitted to you electronically, or is included in the packaging.*

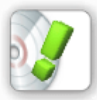

*If you have purchased an upgrade edition, you will need to enter your Virtual CD Version 4 or Version 5 license code when you enter the Version 6 code.*

# **System Requirements**

The following system specifications are required for running Virtual CD v6:

• Windows 98 (SE) with at least 64 MB RAM, or Windows ME with at least 64 MB RAM, or Windows 2000 Professional with Service Pack 4 and at least 128 MB

RAM,

or Windows XP (Home or Professional) with Service Pack 1 and at least 128 MB RAM

- Pentium 1 GHz processor or faster
- Microsoft Internet Explorer version 6.0 or later
- 50 MB hard disk space for installation of the Virtual CD software
- Recommended display resolution: 1024 \* 768
- Optional: Sound card (for CDs with audio tracks)
- Optional: Internet access (to retrieve audio CD data from the FreeDB CDDB server)
- Optional: CD/DVD burner to write your virtual CDs or DVDs on physical blanks using Smart Virtual CD technology

<span id="page-11-0"></span>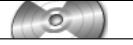

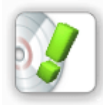

*When you operate Virtual CD in a network, the program must be installed on a workstation that meets the minimum requirements. Make sure that all workstations using Virtual CD can access the server on which virtual CDs and configuration files are stored, no matter what server platform is used (Windows, Novell, Linux, etc.).*

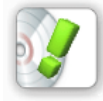

*How much hard disk space you will need in addition to the 50 MB required for installation of the Virtual CD program depends on how many virtual CDs you create and the volume of data they contain.*

# **Technical Support**

If you have any problems with Virtual CD, we'd like to ask that you check the manual, the Help program and our continuously updated Web pages for assistance:

**Virtual CD Online:** http://www.virtualcd-online.com/ **Knowledge Base:** http://www.virtualcd-online.com/kbase **Support Forum:** http://www.virtualcd-online.com/support

It is quite likely that your question has already been answered. You are also welcome to publish your own questions in the Support Forum.

The Virtual CD software is under continuous development. We offer **Service Packs and new program versions** on our Web site as they become available, so you can keep your software up to date. If you activate the "**automatic update check**" in your new Virtual CD program, the program will automatically check our site for updates at intervals you define.

This setting, as well as a link to our Web site, are easy to find in CD Management, the main program window of Virtual CD; for example, under "Tasks" and in the "Help" menu.

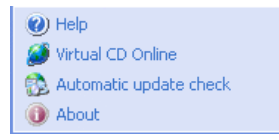

We are always interested in hearing from our customers, whether you have questions, suggestions or complaints. After all, we make this software for **you,** so it's important for us to know what you want! Use the Virtual CD forum to let us know what you think.

# <span id="page-12-0"></span>Installation

#### **Notes on Installation**

Please observe the following when installing Virtual CD:

- **Updates:** You can only update your installation if you have Virtual CD version 4 or 5. During installation of v6, you will need to enter the license code from your earlier version. Please have it on hand when you start the installation.
- **Server installation:** Virtual CD is not designed for use as server software. Virtual CD must be installed on a workstation. A special Virtual CD File Server Edition is available for server installation. If you have a server that is used as a workstation, you can install Virtual CD on that machine. When you run the Setup program, you will be prompted to confirm installation of the program on a server.

#### **Installation**

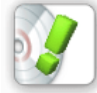

*If you are updating an earlier VCD version (v4 or v5), you need to*  **deinstall** *the older version and then* **restart** *your system before installing Virtual CD v6.*

Place the installation CD in a CD drive and wait a moment for Windows to detect it and start the Setup program.

If installation does not start automatically, double-click on **"My Computer"** in your Explorer. and then on the symbol for the drive where you inserted the installation CD.

When the "autorun" program starts up, select "Installation" to run the Setup program. If you access the CD content directly, or have downloaded your Virtual CD program over the Internet, you need to start the Setup program "manually."

Follow the instructions as the Setup Wizard guides you through the installation procedure. Once you have entered your license code and selected the target directory, you can choose between "Quick installation" and "Advanced installation."

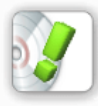

*Virtual CD v6 comes with a Plug&Play driver, which means you do not have to restart the computer after the virtual drives are set up, or after changing the number of virtual drives at a later stage. In some cases, however, you will be prompted by your Windows operating system to restart your computer.* **During the installation procedure, it is important that you do \*not\* restart** 

<span id="page-13-0"></span>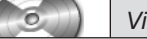

**the computer before the installation has been completed, regardless of any operating system messages. Otherwise, the installation will not work.**

#### **Quick Installation**

If you select "Quick installation," Virtual CD is set up automatically, with one virtual drive, and can be used right away. You can edit the program settings and add virtual drives as desired following installation.

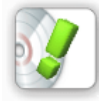

*If you already have a license code for your Virtual CD program, you can enter it the first time you run CD Management.* 

# **Advanced Installation**

If you choose "Advanced installation," you can enter your license code and configure certain program settings during Setup. Among other things, you can define the number of virtual drives to be set up and which drive letters they use. In general, 3 to 5 virtual drives are sufficient for typical operation. You can add or remove virtual drives at any time using the Virtual CD Drive **Editor** 

### **After Installation**

Following installation, you can see the virtual drives in your Windows Explorer. The number of virtual drives depends in part on whether you used the "Quick" or "Advanced" installation method.

In this example, 'E:' is a physical CD drive and 'H:' is a virtual CD drive.

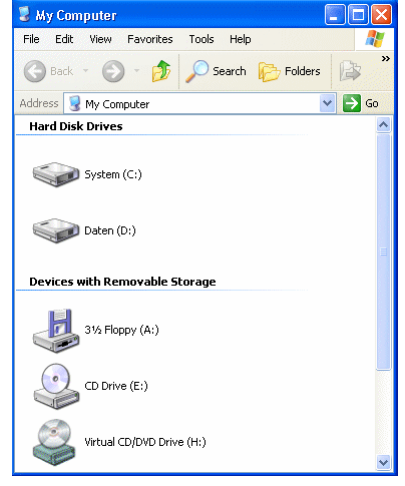

<span id="page-14-0"></span>For easy recognition, a special "Virtual CD" icon is shown next to the drive letter of a virtual CD drive – unless there is a CD in the drive, in which case the CD might provide its own icon.

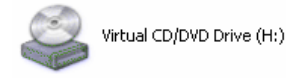

In our example, the virtual CD drive is empty, of course, since the program has just been installed and no virtual CDs have been created yet. In a way, installing the Virtual CD program is roughly equivalent to installing a hardware CD-ROM drive in your computer.

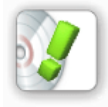

*In some cases, the special "Virtual CD" icon might not be shown until after the next computer restart.*

## **Folders Installed**

Virtual CD is usually installed in the "Program Files" directory, under "**Virtual CD v6**." A folder called "**HHVcdV6Sys**" is also installed on the same level. The latter folder contains the basic Virtual CD system for creating virtual CD drives. If you have already used Smart Virtual CDs on this computer, the "HHVcdV6Sys" folder may have been created when you installed the Smart Virtual CD Reader. This makes no difference for your installation of the Virtual CD program.

To store the data required by Virtual CD, the **Virtual CDs** and **Virtual CD v6** folders are set up under **My Documents** during installation.

Your virtual CDs are created in the **Virtual CDs** folder.

The **Virtual CD v6** folder contains a number of subdirectories for the files created by the Virtual CD program:

- **Catalog:** For catalog files.
- **CDDB:** For music CD data.
- **PreCache:** For temporary files.
- **PreSets:** For copy templates.
- **Scripts:** For script files.
- **VQCopy:** For Quick Copy files.

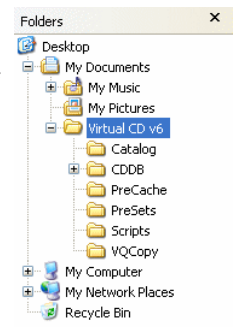

<span id="page-15-0"></span>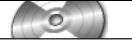

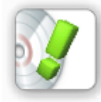

*You can change the paths to these folders as needed in the Virtual CD Settings; for example, to have virtual CDs stored on a different hard disk.* 

## **Removing Virtual CD from Your System**

To remove the Virtual CD program from your computer, use the **Add/Remove Programs** function in the Window Control Panel. Select Virtual CD v6 and begin the deinstallation. The Setup Wizard removes all components of the Virtual CD program from your computer.

# <span id="page-16-0"></span>First Steps

#### **Getting Started the Fast Way**

This chapter is directed at readers who have never used Virtual CD before. If you are already familiar with Virtual CD, you can skip this section.

Virtual CD offers you a vast array of controls that make it easier than ever to use CDs on your computer. Virtual CDs are easy to manage and organize, can be shared over a network with other users and, thanks to Smart Virtual CD technology, can be backed up in the form of physical CDs. Before you start experimenting with all the possibilities, however, you should begin by making your first virtual CD, to get a feel for the program. This is a simple procedure, and can be completed in 5 easy steps.

# **Your First Virtual CD in 5 Easy Steps**

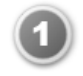

Select the physical CD from which you want to create a virtual CD and place it label-side up in a physical CD-ROM drive. Make sure the data side of the CD is not scratched or dirty.

Wait a few seconds for Windows to detect the CD. If a program on the CD started automatically, please shut it down now.

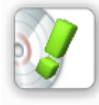

*Make sure the source CD is not accessed by any other application while you are making the virtual CD. In particular, make sure that Media Player is not running, as it might be set to start automatically any time a CD is inserted.*

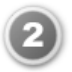

Start the Virtual CD program; e.g., by double-clicking on the desktop shortcut.

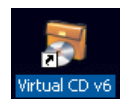

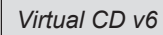

The "Welcome" window opens **the first time** you start the program:

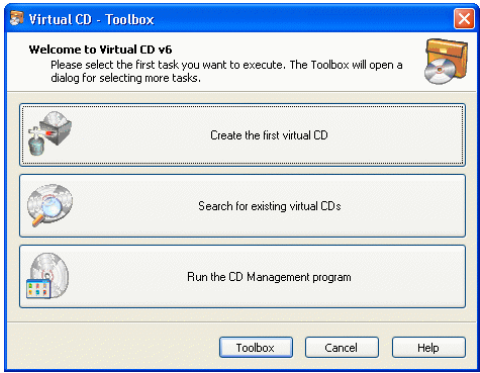

Click on the first button to begin making your first virtual CD. The CD Management program opens and starts the Image Wizard automatically.

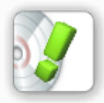

*If you did not enter a license code during installation, you are prompted to do so now. To use the demo version, click on* **Cancel***.*

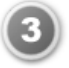

If you have CDs inserted in more than one CD drive on your computer, an *Image Wizard* dialog opens for selecting the desired source CD. In this case, you need to select the CD here. Click on "Continue" to view the results of Virtual CD's analysis of your source CD.

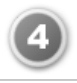

You now have the choice of editing the *description* of the virtual CD, if desired. You can also edit the *Copy template*, or select a *Quick Copy file*. In this example, we will leave the default settings unchanged for now.

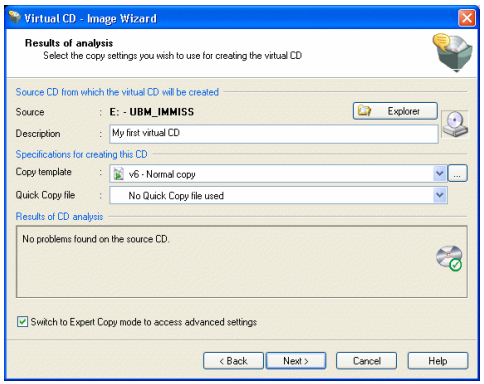

If the source is an audio CD and the "FreeDB CDDB" option is enabled, Virtual CD now attempts to download the album title and track titles from the Internet. The FreeCD CDDB service is available free of charge (as the name implies), from http://www.freedb.org). If you are not connected to the Internet when this search is attempted, an error message is shown. This does not affect the creation of your virtual CD — simply confirm and continue.

Click on **Finish** to create the virtual CD. When data transfer is complete, the physical CD is ejected from the drive.

If you have any problems while making a virtual CD, refer to the section of this documentation called "**Problems and their Solutions**."

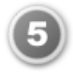

Once the Image Writer has completed the virtual CD, it is automatically added to your Virtual CD "CD Management" program. Now you can select the virtual CD and use the **Insert** command (e.g., in the toolbar) to insert it in a virtual CD drive.

A Insert ① Eject |  $\mathcal{D} \times \mathcal{O}$  for  $\mathcal{O}$  create to Editor |  $\mathbf{H} \cdot \mathbf{O}$ 

You have now made your first virtual CD \*and\* inserted it in a virtual drive.

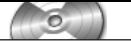

*Virtual CD v6*

# <span id="page-20-0"></span>Virtual CD Step for Step

#### **Introduction to the User Interfaces**

Using Virtual CD Functions

Virtual CD provides you with a broad range of functions for working with all types of CDs. There are a number of different user interfaces for working with Virtual CD, so you can use the program in whatever way is best suited to your habits and preferences.

As in the old saying,

#### **"ALL ROADS LEAD TO ROME"**

you can choose whichever interface you like best to access the Virtual CD functions you need.

The Virtual CD program installs the following range on interfaces on your computer:

- The Toolbox presents direct access to all the main program functions.
- The Quick Start Utility in the system tray of your Windows task bar gives you quick access to your virtual CD drives.
- The Explorer Extension adds Virtual CD functions to shortcut menus and operating elements in your Windows Explorer.
- The CD Management program combines centralized administration of your virtual CDs and access to all Virtual CD functions in a single program window.

*Virtual CD v6*

#### <span id="page-21-0"></span>**Toolbox**

The Toolbox gives you direct access to the main program functions. You can open the Toolbox by double-clicking on either

- the desktop shortcut, or
- the Quick Start icon

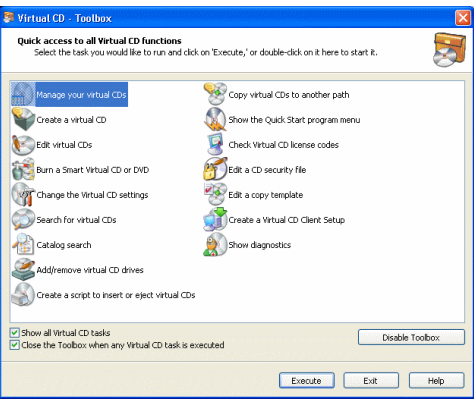

The Toolbox can be used to go straight to the task you need, without going through the CD Management program. If you do not use the Toolbox, just click on **Disable Toolbox** to deactivate it. In this case, the CD Management program is opened rather than the Toolbox when you double-click on the desktop shortcut or the Quick Start icon in the system tray.

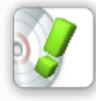

*You can reactivate the Toolbox at any time, on the "System" page of the Virtual CD Settings program.*

#### **Quick Start Utility**

With the default settings, the Quick Start utility runs automatically when you start the Virtual CD program. This utility installs a quick-start icon in the Windows task bar to provide direct access to the main Virtual CD functions.

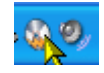

When you double-click on the icon, the Toolbox opens; if the Toolbox has been deactivated, the CD Management program opens.

If you press the mouse button on the right, or "right-click" on the icon, a shortcut menu opens.

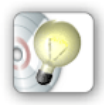

*In the Settings program you can define a keyboard shortcut, or "hotkey," for the Quick Start Utility. Pressing the hotkey opens the shortcut menu, giving you even quicker access to the functions listed there.*

The following functions are available in the Quick Start menu:

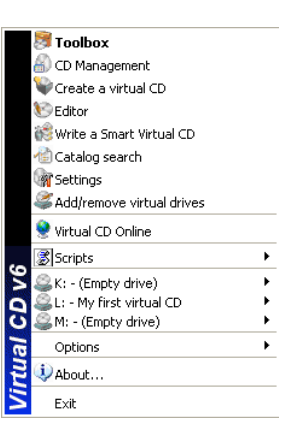

- **Toolbox:** Opens the Virtual CD Toolbox.
- **CD Management:** Opens the CD Management program.
- **Create a virtual CD:** Opens the Virtual CD Image Writer.
- **Editor:** Opens the Editor for composing customized virtual CDs.
- **Write a Smart Virtual CD:** Opens the Smart Virtual CD Burner for burning virtual CD onto physical CD-ROMs.
- **Catalog search:** Opens the Catalog search dialog for finding folders and files that are on CDs.
- **Settings:** Opens the Settings program for configuring your Virtual CD Settings.
- **Add/remove virtual drives:** Opens the Drive Editor for modifying the number of virtual CD drives.
- **Virtual CD Online:** Starts the default browser and opens a page with links to other Virtual CD pages.
- **Scripts:** Opens a menu from which you can run a Virtual CD script.

The next section in the menu shows either the virtual CD drives or the commands for CD drives.

• **<Virtual CD drive>:** When you put the mouse cursor on a drive letter in this menu, the CD in the drive (if any) is shown and the commands "Explorer," "Eject" and "Insert" are available.

or

• **Explorer:** Opens a submenu showing all virtual CD drives in which CDs are inserted; select one to open the Windows Explorer.

<span id="page-23-0"></span>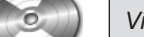

*Virtual CD v6*

- **Eject:** Opens a submenu showing all virtual CD drives in which CDs are inserted; select one to eject that virtual CD.
- **Insert:** Opens a submenu showing all virtual CD drives; select one to insert a virtual CD in that drive.

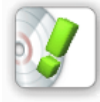

*Commands (Explorer, Eject and Insert) are displayed only if they are available. "Explorer" and "Eject," for example, are available only for CD drives in which a virtual CD is inserted; they are not displayed for empty drives.*

- **Options:** The is where you define whether the Quick Start utility menu shows the **virtual CD drives** or the **commands** for virtual CD drives.
- **About...:** Shows information about the Quick Start utility.
- **Exit:** Closes the Quick Start utility.

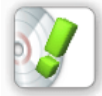

*When the Virtual CD program is busy writing a virtual CD, the Quick Start icon is replaced by an animated symbol.*

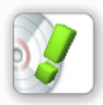

*If you do not want the Quick Start icon displayed in your system tray—for example, if you already have a lot of icons there—you can switch off the Quick Start utility on the System page of the Virtual CD Settings.*

#### **Explorer Extension**

A number of Virtual CD features are directly integrated in the Windows Explorer when you install the program.

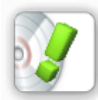

*Not all of functions described below are available at all times. The* **Create a virtual CD** *menu item, for example, is not shown unless there is a CD in the physical drive.*

The Virtual CD extension for Windows Explorer integration makes the following controls available directly in the Explorer:

- **Inserting a virtual CD:** When you right-click on a virtual drive, the shortcut menu includes the menu item **Insert a virtual CD.** When you select this item, a submenu shows the available virtual CDs. The virtual CD you select from this list is inserted.
- **Ejecting a virtual CD:** When you right-click on a virtual CD drive, the shortcut menu contains the menu item **Eject** the virtual CD.

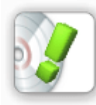

*The* **Eject the virtual CD** *function is added to the Explorer because the "***Eject***" command provided by the Windows operating system does not always work with virtual CD drives.*

- **Creating a virtual CD (1:1 copy):** When you right-click on a CD drive and select the **Create a virtual CD** menu item, the Image Wizard opens for creating a 1:1 image of the CD in that drive.
- **One-Click Copy:** Select the **One-Click Copy using…** menu item to open a list of VCD Copy Templates. Copy templates contain all the settings needed for writing a virtual CD. When you choose a template here, the virtual CD writing process starts automatically without prompting any further input.

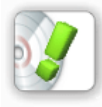

*When you right-click on a virtual CD drive in your Explorer, menu items for creating virtual CDs are shown only if the Permit virtual* **CD drives as source drives** *option has been activated on the CDs/CD Drives page of the Virtual CD Settings.*

Other VCD additions to the Explorer:

• **Choosing virtual CD content:** When you right-click on any folder or drive, the shortcut menu contains the menu item **Create a virtual CD from this folder**, for creating a virtual CD that contains the data in that folder or drive.

When you right-click on a file with the file name extension **.vc4** or **.vc6**, a shortcut menu opens with the following options:

- **Manage your virtual CDs:** Opens the CD Management program.
- **Edit the virtual CD:** Opens the Virtual CD Editor and passes the name of the selected container file to the program. The Editor is opened with this file ready for editing.

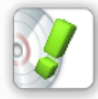

*The Virtual CD Editor can only be used to edit existing virtual data CDs. This option is not available for audio CDs or other CDs that contain audio tracks.*

**Insert the virtual CD into:** Opens list of virtual CD drives; the virtual CD is inserted when you select a drive.

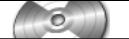

The **Properties** page for a virtual CD file contains an additional page, with **Virtual CD** on the tab. This page shows the Virtual CD-specific properties of the selected file.

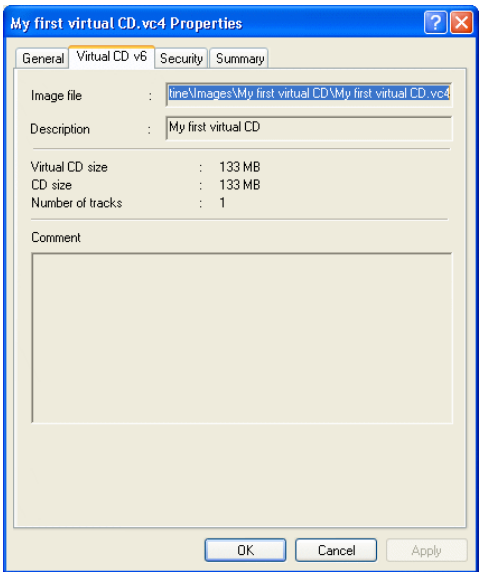

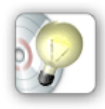

*Thanks to the Explorer Extension, the type of CD (data CD, audio CD, etc.) is indicated by the symbol next to the container file name. Thus you can tell at a glance what types of CDs are listed.*

The menu items added by the Explorer Extension give you direct access to Virtual CD controls in your everyday use of the Windows Explorer. Still, you may find it preferable or even necessary at some point to switch off the Explorer Extension. To do this, activate the "Disable the Virtual CD Explorer Extension" option on the System page of the Virtual CD Settings program.

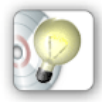

*If you have very large number of virtual CDs, it takes a long time for the Explorer Extension to read the data that makes the menu commands described above available. In this case, you will probably prefer to switch off this function.*

#### <span id="page-26-0"></span>**CD Management: The Center of Virtual CD**

The CD Management program brings together all of the functions and administrative tasks in Virtual CD.

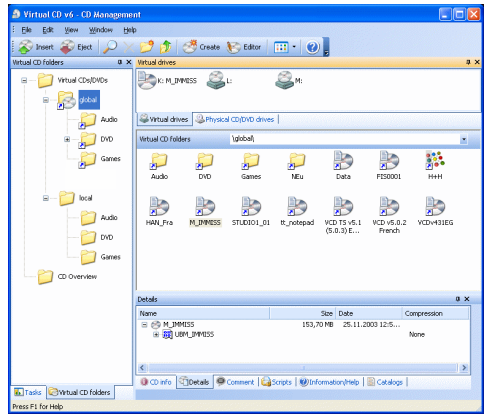

The central area of this program window shows all of the virtual CDs registered in your Virtual CD program. You can sort your virtual CDs into folders, which is especially useful if you have a large number of virtual CDs. For example, you can sort virtual CDs according to category (e.g., "Games," "Music," etc.).

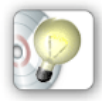

*The "address bar" (actually a selection list) directly above the virtual CDs shows the currently active folder, and lets you change folders in this window pane.* 

The virtual CD drives in your system are shown above the virtual CDs. Drive letters are shown for each drive, and if there is a CD in the drive, the CD label is shown.

Below and to the left of the virtual CDs are the administration windows. Each administration window has a different purpose. In addition to the "CD view" and "Virtual CD drive" pane described above, the following administration windows are available in CD Management:

• **Tasks:** The Tasks pane gives you direct access to most of the controls available in CD Management.

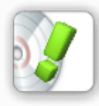

*This section shows only the functions available for the element (virtual CD, folder, etc.), selected.*

- **Virtual CD folders:** Shows all available Virtual CD folders in a tree diagram.
- **Physical CD drives:** Shows all the CD drives that are not managed by Virtual CD.
- **CD info:** Shows information about the selected virtual CD.
- **Details:** The Detail view shows the structure of a virtual CD without having to insert the virtual CD.
- **Comment:** You can use the Comment function to store information, such as a serial number, or remarks concerning a virtual CD. This field gives you quick access to the information stored here.
- **Properties:** This section lists the Properties of a virtual CD, for a quick overview of essential data.
- **Scripts:** Shows all of the scripts available for use with the Virtual CD program.
- **Catalogs:** Shows the catalogs that have been created for CDs.
- **Copy templates:** Shows a list of the copy templates available for creating virtual CDs.
- **Quick Copy files:** Shows the Quick Copy files that have been created while writing virtual CDs.
- **Information/Help:** This section shows information and help for using the Virtual CD program. Click on a program element to view information on that element.

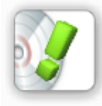

*To edit any of the files in the Scripts, Catalogs, Quick Copy files or Copy templates administration window, just select the file and right click on it. This opens a shortcut menu offering a choice of functions.* 

To activate an administration window, click on the name of the window.

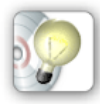

*You change the positions of administration windows, and switch them on and off. To store or load individual versions of the window layout, select the* **Window** *-***> Layout** *menu item. The more you adapt the CD Management program to your preferences, the more efficiently you can work with it!* 

# <span id="page-28-0"></span>**Creating Virtual CDs**

#### **What you need to know**

Before you start making your first virtual CD with this version, there are a few things you should know about the program:

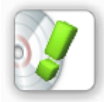

*Several new features have been integrated in version 6 of the Virtual CD program (such as encryption of CD data). Since the settings for these features are not supported by earlier program versions, the virtual CDs you make that use these settings are automatically given a different file name extension, "***.vc6***", rather than the standard "***.vc4***".*

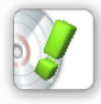

*Sometimes Virtual CD finds* **unreadable sectors** *when it is reading a source CD. This is* **normal** *for CDs that use special formats – especially CDs containing games – and does* **not** *mean that the CD is* **defective!**

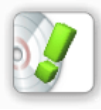

*A lot of CDs cause certain programs to start automatically (such as a music player, for audio CDs) as soon as you put the CD in a drive. Before you start the virtual CD-writing process, make sure to close this program, and any other programs that access the physical CD drive. If an application tries to access the CD drive while a virtual CD is being created, the virtual CD might not work.*

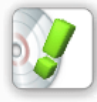

*Different CD drives have different capabilities with regard to reading the data on a given CD. Virtual CD configures the best possible settings available for reading source CDs. Still, it might be necessary to change some of the settings for use with a particular physical drive. There are a few types of CD drive that cannot read all of the information that might be found on a CD. If you have problems creating a virtual CD, it is always a good idea to try again with a different drive, provided you have more than one CD drive available.* 

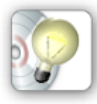

*If you have the option of working in a Windows NT environment (with XP Home or Professional, or Windows 2000), this is definitely preferable to using a Windows 98 or ME system. Because the architecture of NT-based systems is better suited to creating virtual CDs, the process is considerably faster. If you do not have this choice, however, of course you can make virtual CDs under Windows 98 or ME; it just takes longer.*

#### <span id="page-29-0"></span>**What different types of CDs are available?**

Virtual CD supports all of the most common types of CD. These are generally divided into music CDs (audio) and data CDs. Some CDs contain both audio tracks and data tracks.

The most common formats for data CDs are:

- **CD-ROM:** Normal CDs; you have probably used these with your computer many times.
- **DVD:** Successor to the CD-ROM, with considerably greater storage capacity. DVDs store all information, including video and audio, as data tracks. This is why DVDs often have mixed content, such as a video for viewing and a data section for use on a computer.

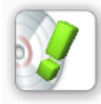

*Video DVDs are often copy-protected. Virtual CD informs you when it detects copy-protection. Virtual CD cannot make a viable image from a video DVD that has CSS copy-protection.*

- **Video CD:** Video CDs were the electronic medium used for movies before DVDs were released on the market. The video quality is nowhere near as good as that enabled by video DVDs.
- **Super Video CD:** This CD type offers better video quality than a normal video CD. Lower compression is used, which improves the visual quality but also increases the space required, so that only about 20 minutes of video fit on each CD.
- **Photo CD:** Photo CDs are used to stored digital photographs; for example, for viewing on a television. Many film developers today offer the option of having photos stored on a CD.

The most common formats for audio CDs are:

- **Audio CD:** Normal music CD, for use with the CD player in your stereo system.
- **CD-Text:** These are audio CDs with additional information about the album, artist and songs on the CD. The additional information can be read only by devices that are CD-Text-capable. In other devices (such as your stereo's CD player) the CD runs like a normal audio CDs.

Mixed formats, containing both audio and data tracks, include:

• **CD-Extra:** These CDs have an audio segment and a data segment. When inserted in a CD player, the audio tracks are played just like on a

normal audio CD. When inserted in the CD drive on a computer, the data segment is executed.

• **Mixed Mode CDs** These contain one data track and multiple audio tracks. In the past, this type of CD was widely used for computer games. Today they are rarely used.

In addition to tracks, another unit of data organization used on some CDs is the "session." **Multisession CDs** are created in a series of steps, and each session can be divided into multiple tracks. This type of CD format is used. for example, to create CDs with both data and audio tracks. One example of this is the "CD-Extra" format. Here, the first session contains the audio segment and the second contains the data segment. When the CD is placed in a computer, the program(s) in the data segment will be executed; usually some type of animation. When the same CD is placed in a CD player, the data sector is ignored and the CD is treated as a normal music CD.

In addition to these normal CD types, there are a few kinds of CD (such as game or audio CDs) that use **special formats.** This means they have properties that are not found in the industry standards that define how CDs are to be made. For example, a data CD that contain unreadable sectors does not conform to the standards for data CDs.

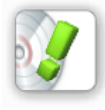

*Virtually CD can usually read non-standard CD formats. It may be necessary, however, to configure additional settings (such as "Read CD geometry") to make a virtual CD from a non-standard source CD.* 

*Virtual CD v6*

#### <span id="page-31-0"></span>**Image Wizard**

The Image Wizard puts together all the settings required for creating a virtual CD, or "image." When you run the Image Wizard, in analyzes the source CD and shows you the results of the analysis. If there are more than one CD available for use as a the source CD, a window opens for selecting the desired CD first.

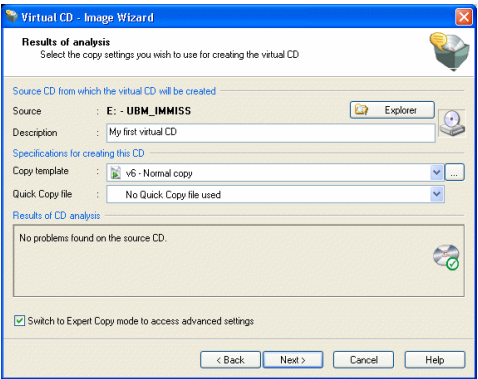

You now have the choice of editing the **Description** of the virtual CD if desired. You can also edit the **Copy template**, or select a **Quick Copy file**.

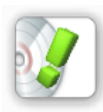

*The default* **Description** *of the virtual CD is the CD label. If the title and artist name for an audio CD were downloaded from the Internet, the Description is derived from this data. You can edit this data as desired. It is important to have a description that clearly identifies the CD. Special characters are not allowed here, and the description is limited to 127 characters. The Description is also given as the default for the name of the Container file.*

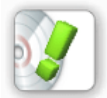

*The first time you create a virtual CD, there are no Quick Copy files to choose from.* 

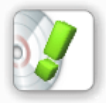

*Virtual CD analyzes the performance of the physical CD drive as well as the data structure of the source CD. This process runs in the background. Then Virtual CD uses the data on the physical CD to create a 1:1 copy on your hard disk. Depending on the CD type and data volume, and on your computer's performance specifications, this can take anywhere from 5 to 45 minutes (for CDs that use a special format, it could even take several hours).*

<span id="page-32-0"></span>Now you have to decide whether:

• you want to use the Easy Copy Mode, leaving it up to the Virtual CD program to configure all the settings for the virtual CD – in this case, just click on the **Finish** button to start the Image Writer, and Virtual CD takes over from there;

**or**

• you want to switch to the Expert Copy Mode, to configure the settings for the build process yourself. In this case, activate the **Switch to Expert Copy mode to access advanced settings** option; the **Finish** button label changes to **Continue >**; click here to open the next configuration dialogs.

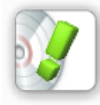

*Some configuration options are available \*only\* in the Expert Copy Mode.*

The advanced settings available in Expert Copy Mode are explained under "Creating a Data CD" and "Creating an Audio CD." The options presented in each case are shown only when the corresponding type of CD is inserted (audio or data CD).

#### **Creating a Data CD**

Most CDs and DVDs have a data segment. The Image Wizard settings for making a virtual CD from a data CD are explained in the following.

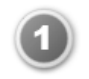

Select the data CD you wish to use a the source and place it in your physical CD-ROM drive.

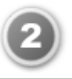

Run the Image Wizard, activate the "Switch to Expert Copy Mode..." option, and click on **Continue >** to open the **Settings for Data Tracks** dialog.

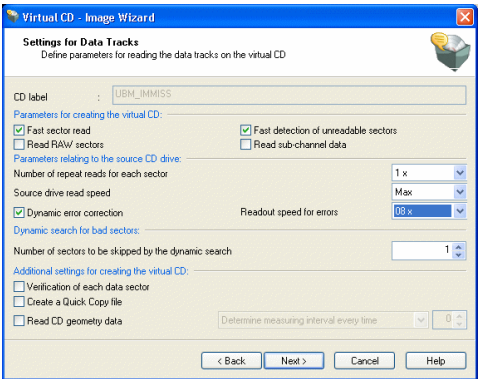

The options in this dialog let you specify the exact methods that are used in reading data from the source CD.

When you insert the source CD, Virtual CD analyzes the performance of the CD-ROM drive and the structure of the source-CD data, and suggests a "conservative" choice of settings. You can modify these settings as desired.

The **CD label** is the designation that identifies the CD within your system. This is the text shown next to the drive letter in your Windows Explorer, when the CD is inserted in a drive.

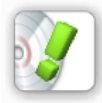

*If you change the CD label, the CD might not run properly. This is why the field for editing the CD label is not active unless you have explicitly activated this option on the "CDs/CD Drives" page of the Virtual CD Settings.*

The following **parameters for creating a virtual CD** are defined here:

- **Fast sector read:** The sectors are read out in blocks, rather than individually. This generally accelerates the reading process, but if a defective sector is found in a given block, then the other sectors in that block must be read again individually. In most cases this is the preferred setting. If a given virtual CD created using this method doesn't work, however, deselect this option and try writing the virtual CD again.
- **Fast detection of unreadable sectors:** When this option is active, each sector is read once and check routines are applied for error detection. If "fast detection" is deactivated, each sector is read repeatedly until exactly the same data is read several times in a row.

If you have difficulties creating a virtual CD from a given source CD, try activating this option. Keep in mind, however, that it takes longer to make the virtual CD with this option active.

• **Read raw sectors:** Raw sectors contain other information in addition to the desired user data. If the source CD has a special format, it may be necessary to read it in "raw" mode in order to create the virtual CD. Furthermore, the "raw" reading mode is required for creating images of video CDs, CD-Extra CDs and audio CDs.

The disadvantage of using this mode is that the virtual CD takes up more disk space, as additional files are included in the container.

• **Read sub-channel Information:** Sub-channels contain additional information which is often required for the CD, especially for newer audio CDs. Again, the disadvantage is that the virtual CD takes up more disk space.

The next set of options defines **parameters relating to the source CD drive:**

- **Number of repeat reads for each sector:** Readout quality can be improved – especially for older CD-ROM drives – by reading each sector repeatedly. If a lot of errors are detected, the number of repeat reads should be set to 2 or 3. Unfortunately, this slows down the overall read speed.
- **Source drive read speed:** With some CD-ROM drives, the readout quality can be improved by decreasing the speed. This can also reduce noise, as the source CD rotates more slowly.
- **Dynamic error correction:** The dynamic error correction function adjusts the read speed during the creation of the virtual CD. The degree of precision with which a CD drive can read data depends in part on how fast the data is read.

This is especially relevant when defective sectors are found. To improve

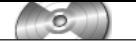

accuracy when dynamic error detection is active, you can define a slower read speed, under **Readout speed for errors,** to be applied when errors are detected. If no errors are found, the maximum speed is used throughout the process.

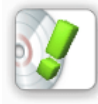

*Only the available read speeds are shown. If no options are offered to choose from, this means your CD-ROM drive does not support this function.*

• **Dynamic search for bad sectors:** This option can greatly improve the speed of the overall writing process in cases where defective sectors are found. The default setting here is 1, which means the function is deactivated. If this value is set to 500, for example, and a bad sector is detected, Virtual CD will skip 500 sectors and then start reading again. If the next sector read is also defective, the program reads a few more sectors within this area. If these are also defective, the entire area is marked "defective."

The following additional settings for creating the virtual CD can also be defined:

• **Verification of each data sector:** Some special formats will store multiple instances of a single sector on a CD, with different contents in each instance. When you activate this option, Virtual CD reads the source CD again from back to front at the end of the "build" process, comparing the sectors to detect these differences.

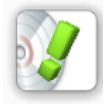

*This means a considerable increase in the amount of time spent reading the source CD. Since this type of special format is not particularly widespread, this option should be selected only when you are sure it is necessary.*

- **Create a Quick Copy file** A Quick Copy file (\*.vqc) lets you make another virtual CD from this source on a different computer, even if the CD drive on the other machine does not support the reading techniques required. In fact, the Quick Copy file accelerates the process any time you want to make another virtual CD from the same source – for example, if the first virtual CD is inadvertently deleted.
- **Read CD geometry data:** This option is required for use with some source CDs. Certain special formats have "self-evaluating" mechanisms that check the CD geometry (i.e., the number of sectors in certain areas) to determine whether it is a physical or a virtual CD.
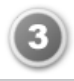

Once you have configured all the settings you need on this page, click on **Continue >** to open the **Target** dialog.

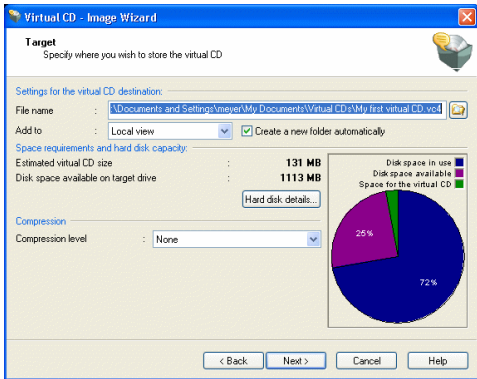

Under **Settings for the virtual CD destination,** you define where the virtual CD will be stored. The path shown when this dialog opens is the **Default path for new virtual CDs** as defined in the Virtual CD Settings. You can change this setting if desired.

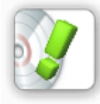

*The path and file name together must not exceed 254 characters in length.*

The dropdown list box next to **Add to** lets you define where the virtual CD will appear in user interfaces (default setting: **Local view**):

- **Local view**: The virtual CD is only visible on the computer you are now using.
- **Global view**: The virtual CD is visible on all computers that use the same path for global access.

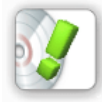

*Depending on your settings, you might not be offered a choice here; for example, if no global configuration path is configured, or if the use of local virtual CDs has been disabled.*

Select the option **Create a new folder automatically** if you want Virtual CD

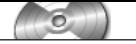

to create a separate folder for the virtual CD files. Virtual CD writes at least two files for each virtual CD. As soon as you have more than one virtual CD, it can be difficult to tell which files belong to which virtual CD. For this reason, we recommend leaving this option activated.

Click on **Hard disk details...** for a quick view of the available disk space on your hard disk(s).

You can switch off data **compression**, or choose one of four compression levels. The higher the compression level you choose, the longer it takes to create the virtual CD and the greater the CPU load when you run the CD. On the other hand, the lower the compression, the more hard-disk space is taken up by the resulting virtual CD.

The table below lists the advantages and disadvantages of the different compression options:

- **None**
	- Fastest build process
	- Least CPU load
	- Takes up the most space on the hard disk.
- **Level 1**
	- Good compromise between load on CPU and storage space required
	- Low CPU load
- **Levels 2 and 3**
	- Especially suited for use with sectors copied in "raw" mode
	- Greater CPU load
- **Level 4**
	- Lowest disk space requirement
	- Only suitable for processors of 1GHz or faster
	- Takes longest to create the virtual CD

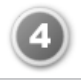

Once you have configured the settings for the virtual CD destination, you can define **Virtual CD Properties**.

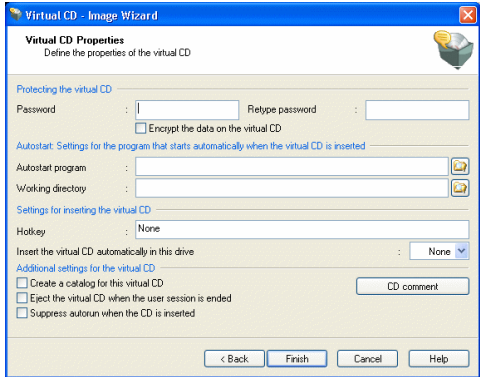

You can assign a **password** if desired, to prevent unauthorized use of a given virtual CD. Once a password has been assigned, it must be entered before the virtual CD can be inserted or ejected, or its properties edited. The password has to be entered twice.

The password merely protects the CD from unauthorized access; select the **Encrypt the data on the virtual CD** option if you want to encrypt the data on the CD itself. In this case, the data is encoded using AES 256 encryption.

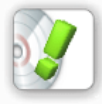

*If you assign a password, we recommend using a password that is not too easy to guess. The most secure passwords have at least 8 characters and are made up of numbers, letters and special characters. The password is case sensitive (capitals are distinguished from lower-case letters), and can have up to 15 characters.* 

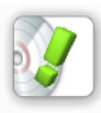

*You can change or deactivate the password later by opening the Virtual CD Properties dialog in the CD Management program, but only if the data on the virtual CD is not* **encrypted.** *If the data is encrypted,* **the password cannot be changed.**

You can define an **autostart program** if you want to have a program started automatically when the virtual CD is inserted. For example, if the virtual CD

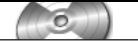

contains images, you can enter an image-viewing program here as the start program.

In some cases, you need to define a **working directory** for the autostart program to run in.

The **hotkey** option lets you define a "keyboard shortcut" (such as "Ctrl+M") that inserts the virtual CD automatically. This option can be very handy, especially for virtual CDs that are used frequently. Even if the Virtual CD program is not running and you are working with some other program, this hotkey inserts the virtual CD and runs any start program defined for it.

If you specify a drive letter under **Insert the virtual CD automatically in this drive**, the virtual CD is inserted in that drive as soon as it has been successfully created.

If you want to enable a search of the virtual CD contents, select the **Create a catalog for this virtual CD** option. In this case, Virtual CD creates a catalog at the same time the virtual CD is written, which lets you search the contents later without inserting the virtual CD.

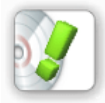

*Catalogs can only be made for data CDs.*

**Eject the virtual CD when the user session is ended:** When this setting is active, the virtual CD is no longer in the virtual drive after the computer is restarted or when the user logs off.

Some CDs run automatically when they are inserted. If you want to prevent this, activate the **Suppress autorun when the CD is inserted option.**

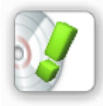

*The "autorun" function is handled in different ways by different operating systems. For this reason, activating the "Suppress..." option here may not work in some cases.*

Click on the **CD comment...** button to enter additional information about the virtual CD. The Comment text is limited to 2047 characters:

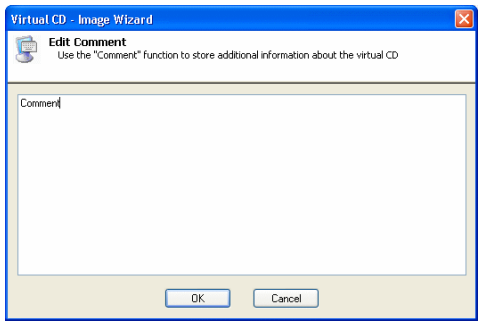

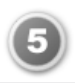

Once you have configured all the settings you need on this page, click on **Finish** to run the Image Writer and create the virtual CD.

#### **Creating an Audio CD**

An example of the procedure for creating an audio is given in the following, with explanations of all the Image Wizard settings that are not available when making a data CD.

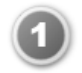

Select the audio CD you wish to use a the source and place it in your physical CD-ROM drive. If an audio player starts automatically when you load the CD, close it down before you continue.

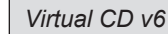

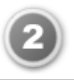

Run the Image Wizard and click on **Continue >** to open the **Edit Settings for Audio Tracks** dialog.

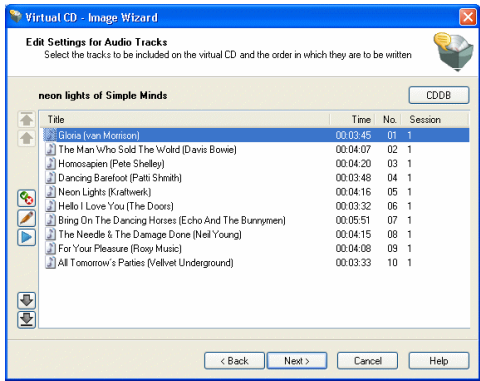

The next window shows all of the audio tracks on the source CD.

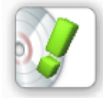

*Some CD formats (e.g., CD-Extra) include a data track in addition to the audio tracks. This is shown here as well.*

If you simply click on *Continue >* at this point, all tracks are included on the virtual CD without modification. This is the recommended procedure when making a virtual CD from a software CD.

If you are making an audio virtual CD, on the other hand, you may wish to exclude certain tracks, or change the order of the tracks using the arrow buttons. The buttons for deleting or moving tracks are located next to the track list.

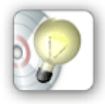

*If CD information was downloaded from CDDB, the track titles are shown here automatically. Otherwise, you can click on "Play" to play individual tracks.*

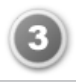

Once you have chosen the desired tracks and put them in the order you want, click on **Continue >** to set other settings for the audio tracks.

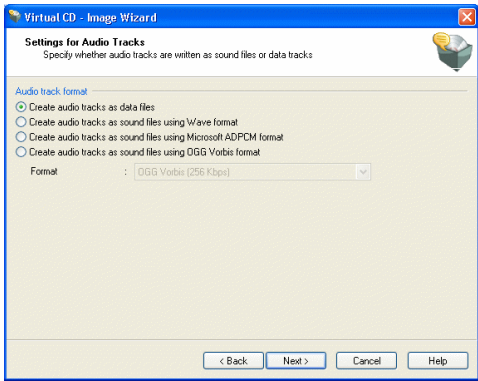

Audio tracks can be stored in the form of *data tracks* or as *sound files* on your hard disk.

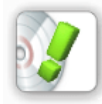

*If you choose to write the tracks on the virtual CD as data files, the subsequent procedure for creating the virtual CD is the same as that for data CDs.* 

If you wish to write the tracks as sound files, you can choose from the following formats:

- **Wave**
- **ADPCM**
- **OGG Vorbis**
- **LAME MP3**

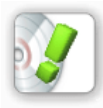

*To use LAME encoding, you need to install the LAME packet and copy the* **lame\_enc.dll** *file to your Windows system directory. The LAME packet is not included in your Virtual CD installation, but is available for download from the Internet free of charge.* 

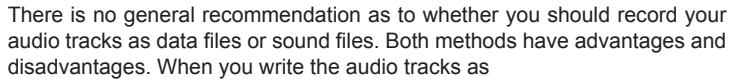

- **data files,** then
	- you have full support for music player functions (such as visualization in Media Player).
	- you can use the resulting virtual CD as a source for other virtual CDs, CD-writer software, and audio-CD 'ripping' programs.
	- the results are more versatile, as the virtual CD created can be used as source for a virtual CD with individual sound files.
	- the virtual CD takes up more space on the hard disk.
	- certain settings must be configured in Media Player to use the virtual CD.
- **sound files,** then
	- you can save a tremendous amount of disk space using formats such as OGG Vorbis and LAME.
	- the files can be opened for editing in music programs.
	- the audio compression places a much higher load on the CPU.
	- it takes much longer to create the virtual CD.
	- the CD cannot be used as a source for another virtual CD, nor for CD-writer software or audio-CD 'ripping' programs,

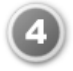

For this example, we will select **Create audio tracks as sound files using Wave format** and then click on **Continue >** to open the **Target** dialog. In this dialog, you define the target directory for the virtual CD, just as when you create a data virtual CD.

The only difference is that no compression level can be selected here if there is no data track on the CD. Compression of audio tracks is determined by the technique selected in the previous dialog.

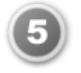

In the last step, you can configure additional settings for **Creating the virtual CD.**

The same options are offered here as are available for creating data CDs,

with the following exceptions:

- The **encryption** option: Audio CDs cannot be encrypted.
- The **"Create catalog..."** option: Catalogs cannot be created for audio CDs.

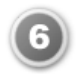

Once you have configured all the settings you need on this page, click on **Finish** to run the Image Writer and create the virtual CD.

#### **Image Writer**

No matter what kind of virtual CD you are making, it is the Image Writer that actually "builds" it.

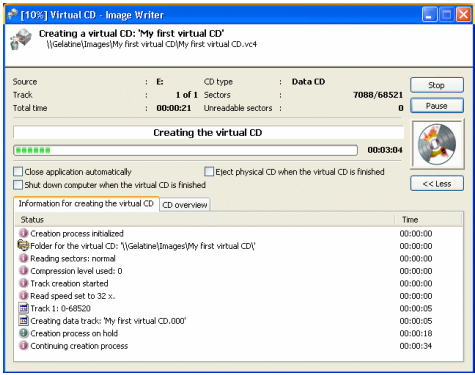

The Image Writer keeps you informed of the different steps in progress while it is making a virtual CD. You have the option of canceling the procedure or stopping it momentarily ("Pause"), as well as the following options:

- **Close application automatically:** Shuts down the Image Writer.
- **Eject physical CD when the virtual CD is finished.**
- **Shut down computer when the virtual CD is finished.**

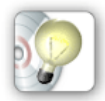

*When you know the "build" process will take a long time – for example, when making an image of a CD with special formatting – we suggest starting the build process in the evening, when you* 

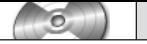

*will not be needing the computer for anything else, and activating the "Shut down computer..." setting.*

#### **Using Copy Templates**

A copy template stores all of the settings configured to create a virtual CD from a particular source CD. When you use the template, the settings it contains are loaded in Image Wizard. This means you can save the settings you need for certain CDs, or types of CDs, for future use. There are two types of template:

- **System copy templates:** These are copy templates that come with your Virtual CD program.
- **User copy templates:** These are copy templates that you create.

The following templates are included with the Virtual CD program:

- **v6 Normal copy:** Template for creating normal virtual CDs. In many cases, this template is all you need for creating a virtual CD.
- **v6 Full copy (Raw, Sub-channel)** Use this template when you want to read all data on a CD.
- **v6 CD Geometry copy.** Reads the CD geometry when creating a virtual CD.
- **v6 Unreadable block copy:** Template for reading CDs that have visible blocks of unreadable sectors.
- **v6 Exact copy:** For exact reading of a CD. The settings in this template read the source CD one sector at a time. This takes longer, but is more precise than reading data in blocks.

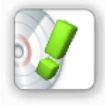

*The* **v6 – Normal copy** *template is also used when you compose a CD with the Virtual CD Editor.* 

To view the available copy templates, open the **Copy templates** administration window in CD Management. You can also delete copy templates in this window.

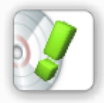

*If you delete a system copy template, it is created again the next time you make a virtual CD.*

Use the Copy Template Editor to edit copy templates. You can open the Copy Template Editor from the Image Wizard, on the "Results of Analysis" page, or from the Toolbox.

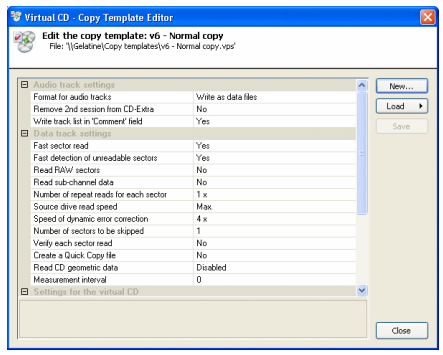

The settings in this list are the same as those available in the Image Wizard, with the exception of settings that require user input (such as a password). You can select a value and change it as desired. A description of the selected value is shown below the list.

The following settings can only be configured using a copy template:

- **Remove 2nd session from CD-Extra:** Activate this option if you do not want to include the data track from a CD-Extra CD. This makes the resulting virtual CD an audio CD.
- **Write track list in 'Comment' field:** Select this option to have Virtual CD write the list of track titles in the "Comment" field of the virtual CD properties.
- **CPU Priority:** This setting determines what priority is given to the build process by the CPU when creating the virtual CD.

Use the buttons on the right to create a new template, open an existing template, and store changes in the active template.

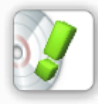

*You might set values in a copy template that are not compatible with a given CD type or CD drive. Virtual CD corrects the settings when the copy template is loaded for use. For example, if the stored template indicates that raw data is to be read, but the course is a DVD, Virtual CD switches off the "Read raw data " option, since this is not possible for DVDs.*

*Virtual CD v6*

#### **Creating a Virtual CD Copy Template**

If the copy templates that come with the program do not cover all your needs, you can create your own copy templates. The procedure for this is demonstrated below with an example for creating a copy template to make virtual audio CDs with the "OGG Vorbis (128 kbps)" format.

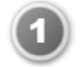

Open the Toolbox and start the Copy template editor. The editor automatically loads the **v6 – Normal copy** template.

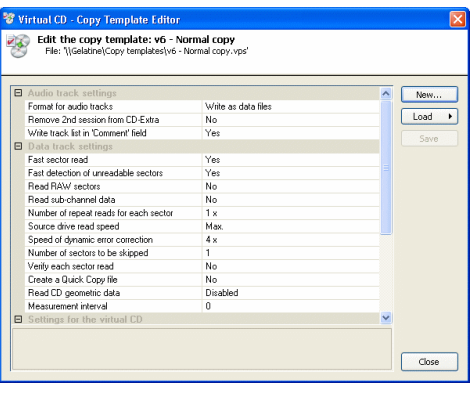

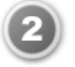

Click on **New** to add a new copy template. This opens a dialog for entering a unique **Name** of the copy template; in our example, "**Audio OGG Vorbis 128 kbps**."

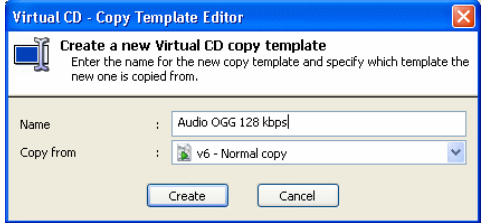

Under "Copy from," you can specify an existing copy template to be used as a basis for your new template. In this example, we can leave this field unchanged. Click on **Create** to generate the copy template.

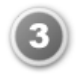

The new copy template is created and automatically loaded in the copy template editor. Select **Format for audio tracks** and then select the format, **OGG Vorbis (128 kbps)** from the list.

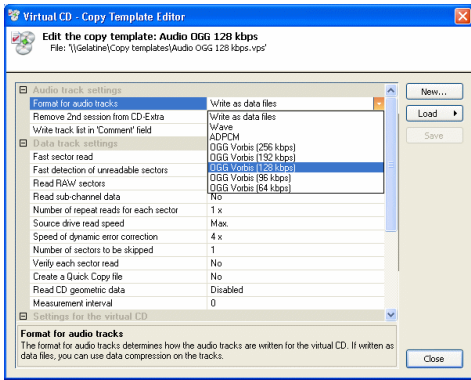

Click on **Save** to save your changes, and then close the copy template editor.

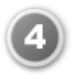

You can now use your new copy template. To test it, place a music CD in your computer's CD drive and start the program for creating a virtual CD. On the "Results of Analysis" page in the Image Wizard, select your new copy template.

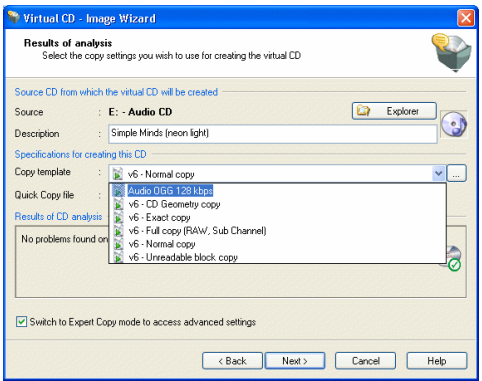

Click on **Finish** – working in the Easy Copy Mode – to store the audio tracks on your CD as sound files in the "OGG Vorbis (128 kbps)" format. This format reduces the size of the resulting virtual CD considerably. On the other hand, it will take longer than it would to write the tracks as data files.

This example shows how easy it is to create new copy templates. We recommend not creating too many templates, as it can be difficult keep track of them all. It helps to give your copy templates meaningful names, so you can tell at a glance what settings they configure even after a good deal of time has passed.

#### **Quick Copy - The Fast Way to Make Virtual CDs**

You have the option of creating a Quick Copy file at the same time you make a virtual CD. To do this, activate the **Create a Quick Copy file** option on the "Settings for Data Tracks" page of the Image Wizard.

A Quick Copy file stores various parameters that are detected during the build process when you make a virtual CD.

The data in a Quick Copy file includes, among other things, information on the following:

- Unreadable sectors
- CD geometry
- Sector verification
- Sub-channel data

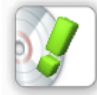

*For each of these forms of data, the information is stored in the Quick Copy file \*only\* if the settings that were configured when the virtual CD was made enabled that data to be read.* 

Every Quick Copy file is unambiguously associated with the physical CD used as the source for the virtual CD. It is not possible to select a Quick Copy file in the Image Wizard that does not match the physical CD in the drive.

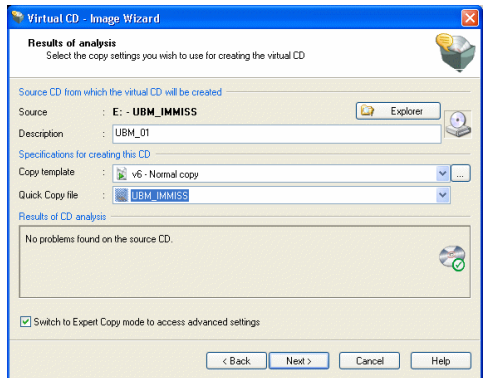

If a Quick Copy file is found for a given source CD, it is automatically displayed in the Image Wizard. When you use a Quick Copy file, the virtual CD is completed far more quickly, since the Quick Copy file contains data that would otherwise have to be read from the source. For example, unreadable sectors in the Quick Copy file are simply taken over when reading the physical CD. The time-consuming process of reading the unreadable sectors is simply skipped.

With Quick Copy files:

- the virtual CD is created much more quickly
- you know any virtual CDs made with this file will work, as long as the first virtual CD, made when this Quick Copy file was created, is viable
- data that cannot be read by all CD drives (e.g., geometric data) will still be available for writing the new virtual CD.

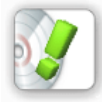

*Do not make more than one Quick Copy file for each CD; there is no use for additional versions. If you find that a certain virtual CD doesn't work when the creation process is finished, make sure you delete the Quick Copy file, since it would only serve to create a virtual CD that doesn't work. To delete a Quick Copy file, open the* **Quick Copy files** *administration window in CD Management.*

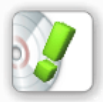

*To enable an optimized build process when you make a virtual CD, the settings in the Quick Copy file might overwrite those configured by the active copy template.*

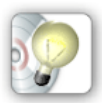

*You can pass Quick Copy files back and forth among your friends or co-workers. If you know someone who has a Quick Copy file they made from the same CD that you want to make a virtual CD from, we recommend using their Quick Copy file. The build process will go much faster that it would if you had to work out the required settings on your own. To use a Quick Copy file that you have received from someone else (e.g., via e-mail), just copy it to the folder specified in your system for Quick Copy files. Virtual CD will automatically recognize which CD the Quick Copy file is made for.*

#### **One-Click Copy**

The **One-Click Copy** technique is the fastest way to make a virtual CD.

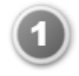

Just place a CD in the CD-ROM drive and open "My Computer" in the Windows Explorer.

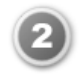

Select the CD drive and right-click on it. This opens a shortcut menu; select **One-Click Copy using…** and then select the copy template you wish to use for this virtual CD.

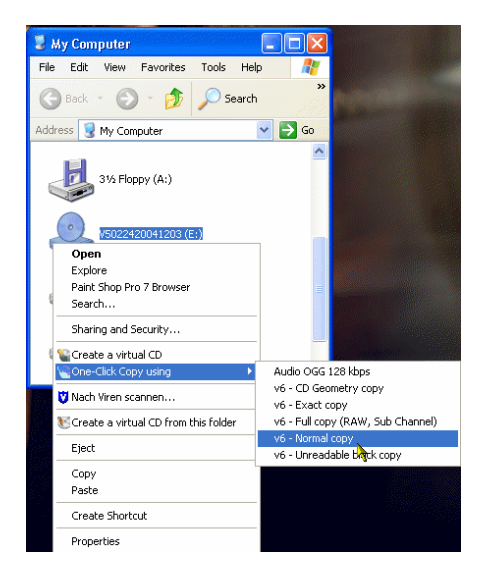

**That's it!** – The Image Writer opens and begins the "build" process for making the virtual CD with the settings specified in the copy template.

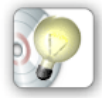

*The same function is available in the* **Physical CD drives** *administration window in CD Management.*

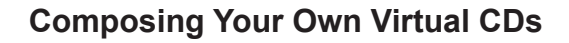

#### **Making a Customized Virtual CD**

With the Virtual CD Editor you can create customized CDs with your choice of content. For example, if you want to burn a customized physical CD, you can write the desired tracks to a virtual CD first so that you can test the CD without using up a blank CD-RW.

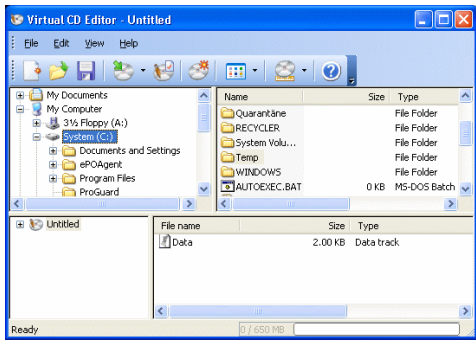

The Editor program window is divided into four panes: The view on the upper left shows a tree diagram with all of your system's drives, including their folder structure: The contents of the folder selected here are shown in the upper right-hand pane.

The lower left-hand window pane shows the structure of the virtual CD currently being created, and the contents of the track selected here are shown in the lower right-hand pane.

The second-to-last toolbar button on the right lets you select the size of the CD to be created. Make sure this value is equal to or greater than the data volume to be written.

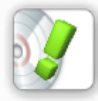

*If you plan to burn this CD on a physical CD later, make sure the size you set here matches that of the blank CD.*

To add files to your CD, you can either use drag-and-drop or click on the **Add** button, which opens a list where you can select the element you wish to add (audio track, directory, or file).

The dialog shown here, for example, opens when you select "Audio tracks:"

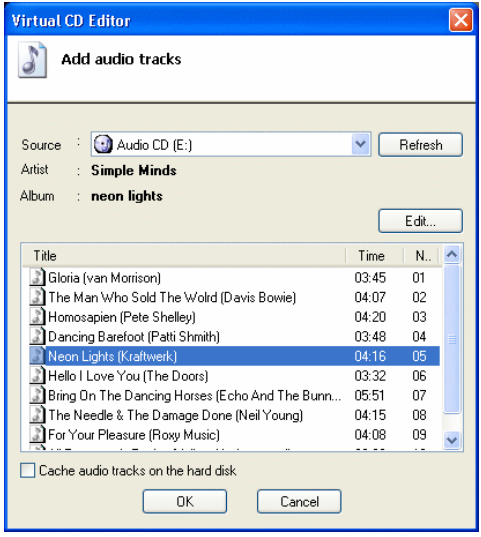

If the physical drive selected in the upper left-hand pane of the Editor window contains an audio CD, you can select the desired tracks from the list in the lower portion of this window.

The option to **Cache audio tracks on the hard disk** is especially useful if your virtual CD will contain audio tracks from a number of different source CDs. When you activate this function, the selected track(s) from the currently selected CD are immediately cached on your hard disk so that you do not need to insert the source CD again later, when you have finished composing the CD and start the Image Writer.

Once you have put together all of the data you wish to include on your virtual CD, click on the *Create* button to write the virtual CD.

Alternatively, you can select **Save as...** from the File menu and store the data in a 'definition file' (\*.vcx). Then you can load this file in the Editor at a later date to create your virtual CD.

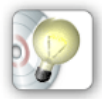

*The \*.vcx file stores only the structure of the virtual CD you have defined (references to files and folders), not the data that the virtual CD will contain. This means, for example, if you save* 

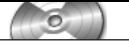

*a definition file that refers to the "C:\Pictures" folder, and then modify the contents of that folder before making the virtual CD, the virtual CD will contain the modified content rather than the content that existed when you saved the definition file.*

#### Editing a Virtual CD

You can use the Editor to modify existing virtual CDs. To open a virtual CD for editing, begin by selecting it in the CD Management window. Then right-click on it to open a shortcut menu and select "Edit." The Editor program opens and loads the selected virtual CD.

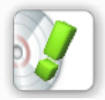

*Only data CDs can be edited. If the selected CD is of a type that cannot be edited, the "Edit" item cannot be selected from the menu.*

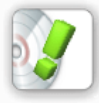

*If the virtual CD you load for editing already has multiple sessions, you need to select the session you wish to edit. The most recent session shows the current status of the CD content.* 

You can now modify the content of this virtual CD. For example, you can remove files that you don't need, such as demo software, or adapt the autorun function to your preferences. When you select the "Create" command, your changes are simply written in a new session. This is why the process usually doesn't take very long. The virtual CD is now a multisession CD.

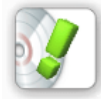

*Do not edit virtual CDs that are made with special formats (such as games). If you do, the virtual CD will no longer run properly.*

# **Working with Virtual CDs**

#### **Inserting a Virtual CD**

To make it as easy as possible, we have implemented a number of different methods for inserting a virtual CD.

You can use any of the following to execute this command:

- CD Management
- the Quick Start Utility
- a shortcut menu in the Windows Explorer (i.e., the Explorer Extension)
- a Virtual CD script
- a desktop shortcut that runs the command line program

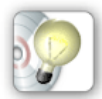

*When you double-click on a virtual CD in CD Management, either that CD is inserted or its properties are shown, depending on your setting in the* **View** *menu, under* **Double-click function***.* 

In the following example, we demonstrate the method using the Windows Explorer extension.

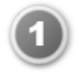

Open "My Computer" in the Windows Explorer.

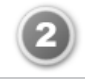

Select the desired virtual CD drive and right-click on it. Select **Insert a virtual CD** and then choose the virtual CD from the list that opens.

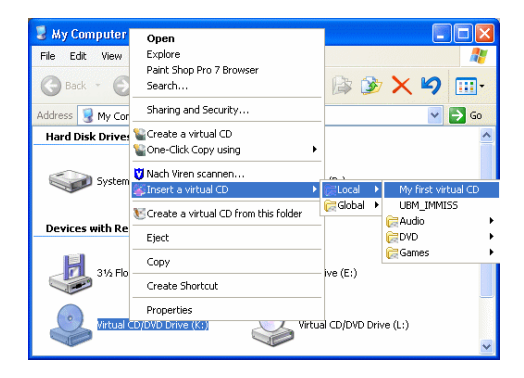

The virtual CD is now inserted in the CD drive and is ready for use.

#### **Shortcuts for Fast Access**

Desktop shortcuts are handy for virtual CDs that you use often, but don't want to leave continually inserted in a drive, such as a telephone book on CD. The shortcut lets you access the virtual CD immediately without starting another program first. Your Virtual CD "CD Management" program has a command for creating a shortcut quickly and easily.

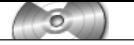

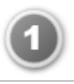

Open CD Management and select the virtual CD for which you want to make a shortcut.

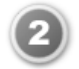

Right-click on the virtual CD and select **Create a desktop shortcut** from the menu. The shortcut is created immediately. The "Description" field of the virtual CD's properties supplies the name of the shortcut.

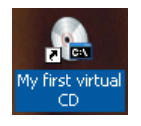

The icon generated by Virtual CD for the shortcut is now visible on your desktop. Double-click on it to insert the virtual CD. The virtual CD name is passed as an argument to the command line program (**vc6cmd.exe**), which executes the "Insert" command with the selected CD.

# **Ejecting a Virtual CD**

There are almost as many ways to eject a virtual CD as there are to insert it. You can use any of the following to execute the "Eject" command:

- CD Management
- the Quick Start Utility
- a shortcut menu in the Windows Explorer (i.e., the Explorer Extension)
- a Virtual CD script

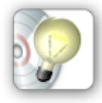

*When creating a virtual CD, you can define whether the CD is automatically ejected when a session is ended; i.e., when the user logs out or when the computer is shut down. You can also activate or deactivate this option later in the Properties of the particular virtual CD, or for all virtual CDs in the Virtual CD Settings.*

# **Copying Virtual CDs**

In some cases you might find it necessary or useful to copy virtual CDs. For example, you may want to copy all your virtual CDs from one hard disk to another, or copy a virtual CD from a network workstation to a server. There are two methods for copying virtual CDs with your Virtual CD program:

**Directly in CD Management:** You can move virtual CDs using drag-anddrop; for example, to move virtual CDs to a different folder. When you use Virtual CD in a network, you can move virtual CDs from the 'global' to the 'local' view and vice versa. A dialog opens to ask you where you want the virtual CD(s).

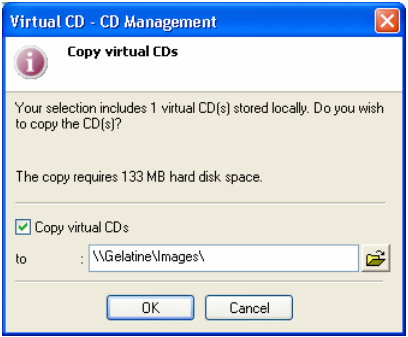

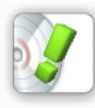

*If you want to make a virtual CD available to over the network, you need to copy it to a central location (e.g., a server) designated by a UNC path. If the virtual CD is stored on a workstation in a location designated with a drive letter, it cannot be seen on other network stations.*

**Using the Copy Wizard:** You can use the Copy Wizard to copy any number of virtual CDs from one folder to another. If you start the Copy Wizard from the Toolbox, you have to browse for the desired virtual CDs and add them to the list in this window. and specify the **path** to which they will be copied. The Copy Wizard shows you how much space is required and how much is available at the selected destination. The copy process can be started only if there is enough space available.

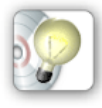

*The process is a little quicker and easier if you start the Copy Wizard from the CD Management program. In this case, you begin by marking the desired CDs in the CD Management list. Right-click on the selection and choose* **Copy virtual CDs** *from the shortcut menu. This opens the Copy Wizard with the selected CD(s) already loaded in the list. If you right-click on a* **folder** *in CD Management and open the Copy Wizard, all virtual CDs in that folder are loaded in the Copy Wizard list.* 

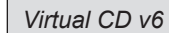

#### **Deleting Virtual CDs**

If you have a virtual CD that you no longer need, it is a good idea to delete it. Virtual CDs – especially DVD images – can take up a great deal of space on your hard disk.

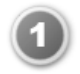

Open CD Management, select the virtual CD you want to delete, and choose **Delete**.

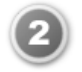

A dialog opens, prompting you to confirm the "Delete" command.

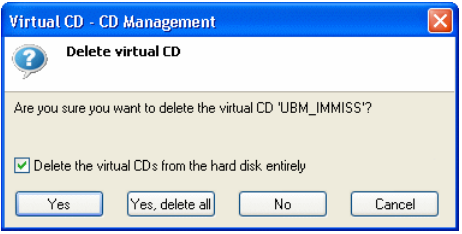

If you do *not* select the option to *Delete the virtual CD from the hard disk* before clicking on OK, then the CD in question is no longer displayed in the CD Management program, but remains on your hard disk. In this case, you can add it to CD Management again at any time using the "CD Search" function. You can only delete virtual CDs from the hard disk if you have the required directory and file privileges, and the CD is not currently inserted in a virtual drive.

If you click on **Yes** (or **Yes, delete all**), the selected CD(s) will be deleted from the hard disk completely.

You can also delete all virtual CDs in a specified folder from the hard disk. **Warning:** All virtual CDs will be deleted from the specified folder!

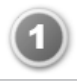

Open CD Management, select the folder you want to delete, and choose **Delete**.

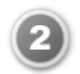

A dialog opens, prompting you to confirm the "Delete" command.

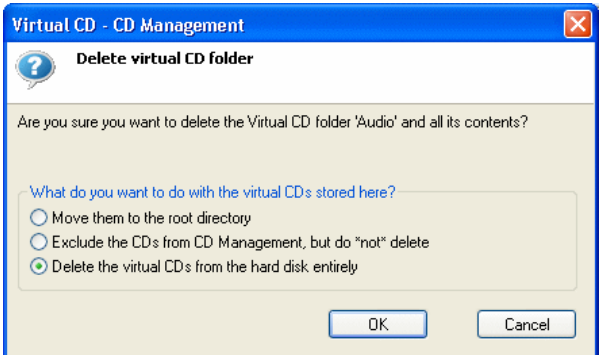

You can choose from the following options:

**Move the virtual CDs to the root directory:** All the virtual CDs are moved to the root directory of your Virtual CD installation. Only the selected folder is deleted.

**Exclude the CDs from CD Management:** The icons that represent these virtual CDs are no longer displayed in CD Management, and the folder is deleted. In other words, these virtual CDs are no longer "known," or registered, in your Virtual CD program. The virtual CDs themselves, however, are still present on your hard disk.

**Delete the virtual CDs from the hard disk entirely:** The virtual CDs and the folder are irrevocably removed from the hard disk.

Click on **OK** to confirm your choice and delete the folder.

### **Properties of a Virtual CD**

When you create a virtual CD, you can define a number of settings affecting the way the CD can be used, such as autostart program, keyboard shortcut, and more. These settings are stored along with other information about the virtual CD (size, CD type, etc.) as **virtual CD properties**.

You can edit the properties of a virtual CD in the corresponding administration window in the CD Management program. To do this, begin by opening CD Management. When you first run this program, the "Properties" window is not in the foreground. Open the **Window** menu and select **Properties**.

The "Properties" window is divided into the following sections:

**Properties:** This section shows the settings configured for the virtual CD. This is the only section containing data that you can edit (in the left-hand column).

**Virtual CD:** This section shows static information about the virtual CD.

**Folder associations:** This information shows where the virtual CD is displayed in the Virtual CD programs.

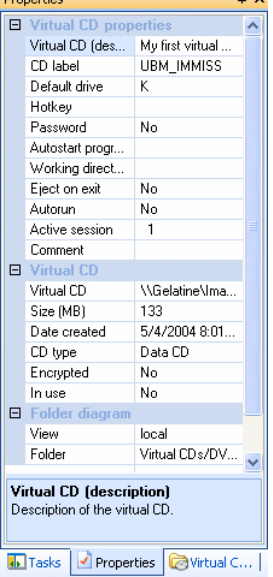

 $\sim$ 

Most of these properties are defined when

the virtual CD is first created. One setting that is new is the **Active session** control. The value here defines which session of a multi-session virtual CD is active when the CD is inserted.

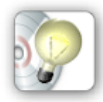

*This control can be useful with* **CD-Extra** *CDs, because it lets you decide whether the audio segment or the data segment is shown on the computer where this virtual CD is inserted.* 

Rather than opening the Virtual CD Properties administration window, you can edit the properties in a separate dialog box opened in CD Management. To do this, mark the desired CD in CD Management, open the **Edit** menu and select **Properties**.

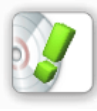

*The dialog for editing virtual CD properties contains the same values as those shown in the administration window. Some of the information (e.g., "Comment") is easier to enter here, as the input fields are larger and give you a better view than the administration window.* 

### **Keeping Track of Your Virtual CDs**

You can arrange the layout of your CD Management program any way you like for optimum organization of your virtual CDs. This is useful whether you have only a few or a large number of virtual CDs. If you have a lot of virtual CDs, you can use the "print" function to help keep track of them all. The "print" function can be activated from the **Edit** menu, by selecting **Print** and then choosing the desired element(s) from the submenu, or from the "Tasks" pane. You can print the following information:

**Virtual CD properties:** This function outputs all properties of a virtual CD as a data sheet.

**List of virtual CDs:** Select this item to print a list of all virtual CDs in the active folder.

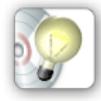

*To print a list of all virtual CDs in your system, the folder diagram view must be set to "CD Overview."* 

**Folder diagram:** This option prints a diagram of your Virtual CD folders and the CDs they contain. You can have the entire folder structure printed, or the active folder and its contents.

After you active the "print" function, you are prompted to determine the destination of the output.

In this dialog, you can **change** printers or select another **destination:**

- **Printer**
- Preview
- Adobe PDF format
- Rich Text Format (RTF)

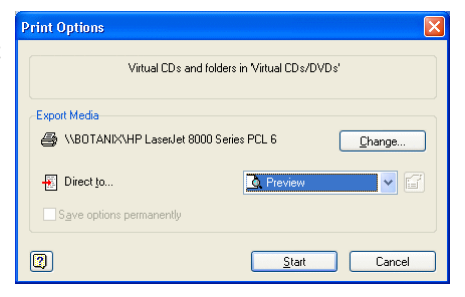

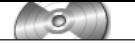

In addition to printing, you have the option of storing the data in an RTF or PDF file.

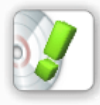

*If you store the data as a PDF file, you will need the Acrobat Reader from Adobe to view the result. Rich Text Format, on the other hand, can be viewed using the "WordPad" editor that comes with the Windows operating system.*

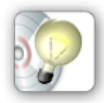

*You can use the "Preview" option to test the available output capabilities. This saves paper and helps ensure satisfactory printing results.* 

#### **Integrating Existing Virtual CDs**

If you have virtual CDs that are not shown in your Virtual CD programs, the "Search for virtual CDs" function lets you integrate them in your VCD system.

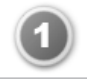

To do this, select **Search for virtual CDs** in the "Tasks" pane of your CD Management program to start the search.

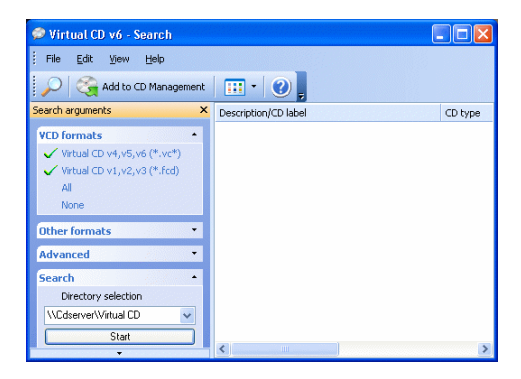

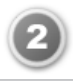

In the **Tasks pane** for the "search" function, specify the type of virtual CDs to look for and the directory in which the search is started. Once these parameters have been defined, click on **Start** to begin the search.

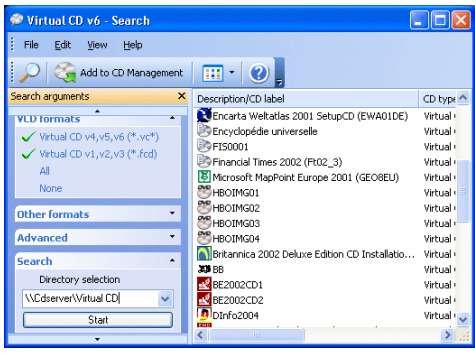

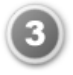

After a brief pause, the CDs found are listed. Select the CDs you wish to integrate in your CD Management program and click on **Add**.

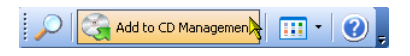

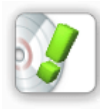

*If you have not specified any CDs when you click on "Add," all the virtual CDs in the list are added. You are prompted to confirm this command, however, in case "Add" was clicked on unintentionally.* 

At the end of the process, the "Search" window indicates how many virtual CDs were added. When you confirm this message, the "Search" window closes and the newly integrated virtual CDs are ready to use.

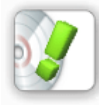

*If the CD Management program was not already running; e.g., if you used the Toolbox or Quick Start Utility to start the search, the CD Management program is started automatically when virtual CDs are added.* 

### **Using the Virtual CD Catalog**

Have you ever had to search for a file when you couldn't remember which CD the file was stored on? If so, you know it can take a long time – especially if you have a lot of CDs – regardless of whether you are using physical or virtual CDs.

To solve this problem, we have developed the Virtual CD catalog. This catalog is a compendium of all the catalog files you have created for your CDs. Each catalog file is associated with one specific CD and contains information about all of the files and folders on that CD. There are a number of ways to create catalog files:

While you are making a virtual CD:

On the "Virtual CD Properties" page, select the **Create a catalog for this virtual CD** option. A catalog file is created automatically at the same time the virtual CD is created.

In the CD Management program: Select a virtual CD and then click on **Create catalog** in the **Tasks pane**.

In the **Physical CD/DVD drives** administration window of the CD Management program:

Select the drive containing the CD-ROM for which you wish to create a catalog and click on **Create catalog**.

The name of the catalog file is derived from the description, for a virtual CD, or from the label, for a physical CD.

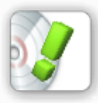

*Create only one catalog file for each CD; otherwise, when you search for a file, it may appear as though more than one copy of the desired file or folder has been found.*

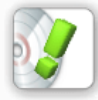

*Catalogs can be made only for data CDs.*

To view a list of the existing catalog files, open the **Catalogs** administration window in CD Management.

Now, when you are looking for a file, you can use the Catalog search function. This program searches all catalogs files for the desired file or folder and displays the CD on which it was found.

The catalog search can only be started if at least one catalog file exists. If there are no catalog files, an error message is shown when you try to start the search.

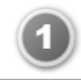

To run the search, click on **Catalog search** in the "Tasks" pane of your CD Management program.

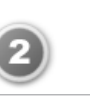

The **Tasks** pane now shows input fields for defining search arguments. The example

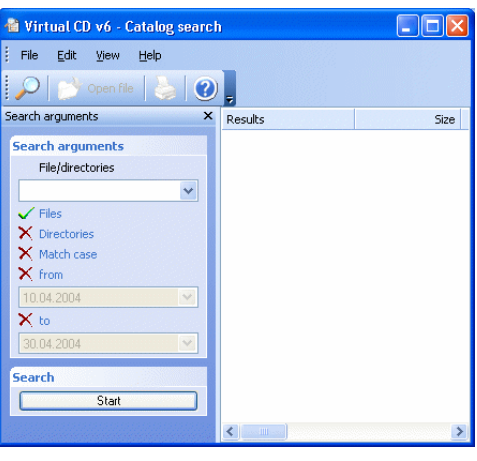

below demonstrates how to look for a **GIF** file with a name that starts with **b**. You can use the same method to search for folders. The search can be refined by making it **case sensitive** and/or specifying whether the file **date** is observed. Once these parameters have been defined, click on **Start** to begin the search.

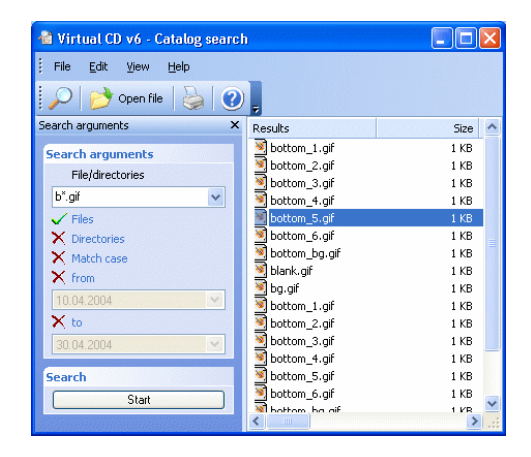

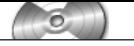

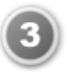

Any files matching the specified criteria are listed. To open a file, double-click on it or select it and click on the **Explorer** button.

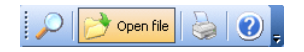

You will be prompted to insert the CD if it is not already in a CD drive, unless it is a virtual CD, in which case it is inserted automatically.

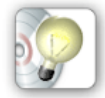

*You can print the search results by choosing "Print" from the* **File** *menu or clicking on the "Print" icon in the toolbar.*

#### **Using Scripts – No Programming Required!**

The Script Generator makes scripts that execute the following commands:

Insert virtual CD(s) Eject virtual CD(s)

Scripts that insert virtual CDs are especially useful for applications that use more than one virtual CD. The only limiting factor is the number of virtual drives available for the required virtual CDs.

The Script Generator creates a Visual Basic script (\*.vbs). The virtual CDs designated in a VBS file are inserted or ejected over the Virtual CD application program interface (API). Select the "Scripts" administration window in CD Management to view a list of existing script files. Double-click on a script file to run the script, or right-click on to edit it.

Scripts can be very handy, and no programming skills are required to make a Virtual CD script. The following example demonstrates how to make and use a script that **inserts virtual CDs**.

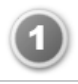

Open CD Management and select the virtual CDs you want to have inserted by the script. Select "Generate script" from the "Tasks" pane to open the Script Generator.

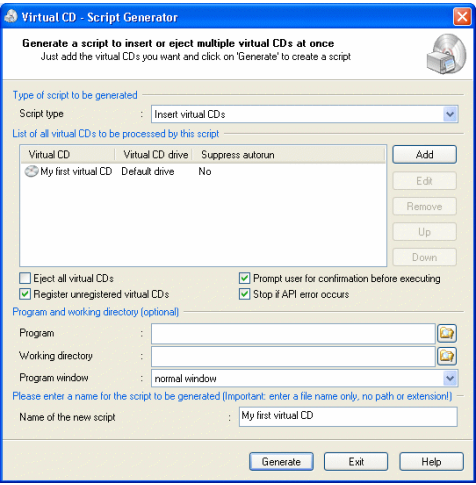

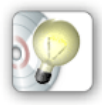

*When you open the Script Generator from the CD Management program, the select CD or CDs are automatically listed in the Script Generator program window for inclusion in the script. If you select a folder in CD Management, all CDs in that folder are included in the list.*

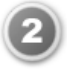

You can configure a number of options in the Script Generator program window. For example, you can select **Eject all virtual CDs**, or specify a program that to be started automatically when the CDs are inserted or ejected. In this example, we will simply have our virtual CD inserted. All other fields retain their default values.

Under **Name of the new script**, we recommend entering a **meaningful name**; in other words, one that will help you recognize the particular script in the future. Click on **Generate** to write the script.

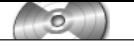

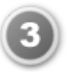

The new script is added to the **Scripts** administration window in CD Management. Double-click on it in that window to run it.

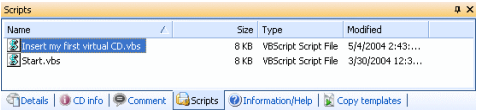

If you left the **Prompt user for confirmation before executing** option active (default setting!) when making the script, a window opens at this point telling you what the script will do and prompting you to either confirm or cancel the operation.

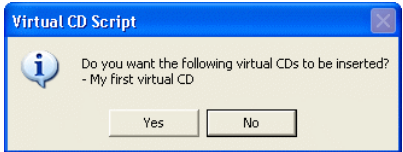

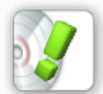

*If you want to make use of Virtual CD scripts, we recommend experimenting with the various settings in the Script Generator to get an idea of the possibilities that are available.* 

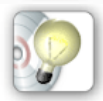

*If you are familiar with scripts and want write your own with other functions than those offered by the Script Generator, open* **Start** *->* **All Programs** *->* **Virtual CD v6** *->* **API documentation***. This file contains detailed descriptions of all the functions available in the Virtual CD API.*

#### **ISO Images and Other Formats**

Starting with version 6, Virtual CD is compatible with all images that use the ISO format. ISO images are created by a large number of programs (such as CD-writer software) and are often downloaded from the Internet.

To use an ISO image in Virtual CD, just right-click on it in the Windows Explorer; thanks to the VCD Explorer Extension, the shortcut menu includes a command for inserting the image in a virtual CD drive.

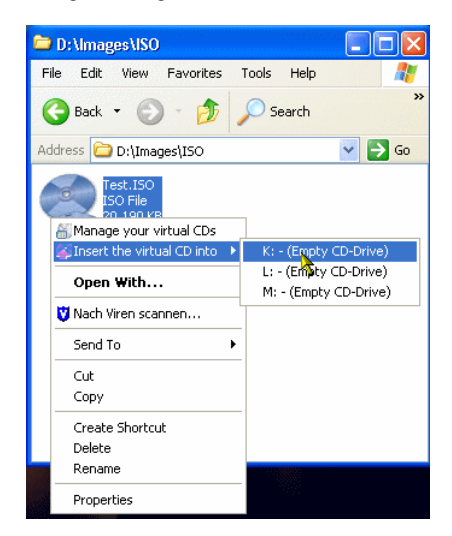

When you select this command, the ISO image is inserted but it is not added to your CD Management program. If you want to continue using the ISO image in future, you need to run a "CD Search" to add it to CD Management; just like a virtual CD.

When you first install your Virtual CD program, the Explorer Extension recognizes ISO images with the "ISO" file extension. To use other ISO-compliant images with different file name extensions, you need to specify the desired file types in the Virtual CD Settings.

The example below shows how to add images written with "Nero" software to your Virtual CD Explorer Extension.

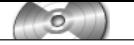

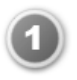

Open the Virtual CD Settings program; e.g., from the Toolbox. Select **ISO images** on the "System" page.

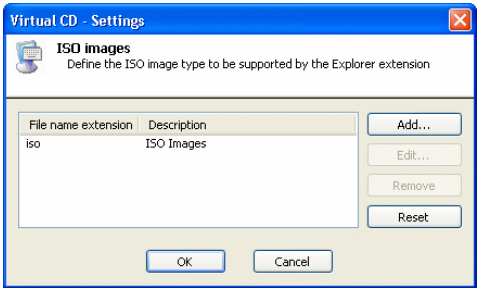

This dialog shows the file name extension(s) for ISO image(s) currently recognized by the Explorer Extension.

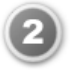

Click on "Add" to add a new file type.

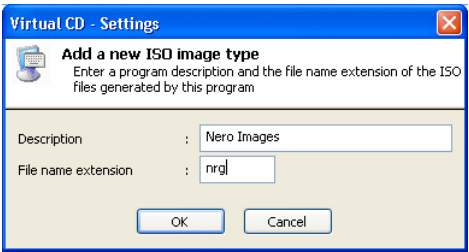

Enter the text **Nero Images** as the description and **nrg** as the file name extension.
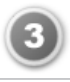

Click on **OK** to close each of the dialog boxes. You can now open the Windows Explorer and use the Explorer Extension to insert "Nero" images.

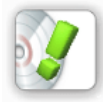

*Use the same procedure to add other ISO-compliant image file types as desired.*

You also have the option of adding ISO-compliant images to your Virtual CD Management program. To do this, run a "CD Search" and select the criteria for the desired ISO images. The procedure for adding the images found is the same as that for adding virtual CDs to CD Management.

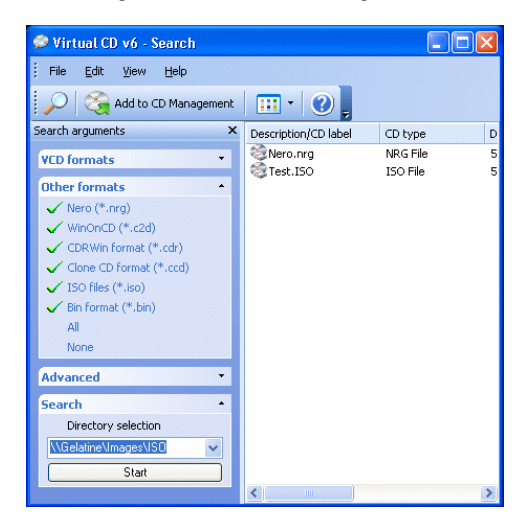

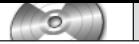

*Virtual CD v6*

### **Limitations of ISO Images**

Because they do not have the same structure as virtual CDs, not all Virtual CD functions can be used with ISO images. Virtual CD properties (e.g., "Comment") can only be applied to a limited extent or, in some cases, not at all.

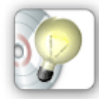

*If you want to have all the functions available for an ISO image that you can use with virtual CDs, you need to convert the ISO image to a virtual CD. To do this, add the ISO image to your CD Management, right-click on it, and select* **Convert** *from the shortcut menu. The process is quite fast, because it is simply a matter of writing some small data files.* 

ISO images are always data CDs. Some CD-writer software and other programs might create image files that are not ISO compliant. These might be proprietary file formats, or audio rather than data CDs.

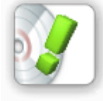

*Virtual CD supports only ISO-compliant images.*

There are some images that have what is termed a special format, even though they were created from data CDs and thus are ISO-compliant. Virtual CD can read such images, but cannot apply the particular functions it has for handling special formats.

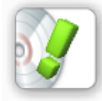

*To make a viable image from a CD that uses a special format, the image must be created using the Virtual CD program.* 

Any time an ISO image is displayed in Virtual CD programs, only those functions that can be applied are available in these programs. The "CD Search" program only finds images that are supported in Virtual CD and thus can be added to CD Management.

### **Command Line Program**

Virtual CD v6 comes with a command line program, **vc6cmd.exe,** which is stored in the Virtual CD system directory when you install the program. You can use this program to insert or eject virtual CDs directly from the command line. When you use the functions in CD Management to create a desktop shortcut, the command line program inserts the virtual CD when the shortcut is activated. If you start the program without command line arguments, a window opens showing the command line options:

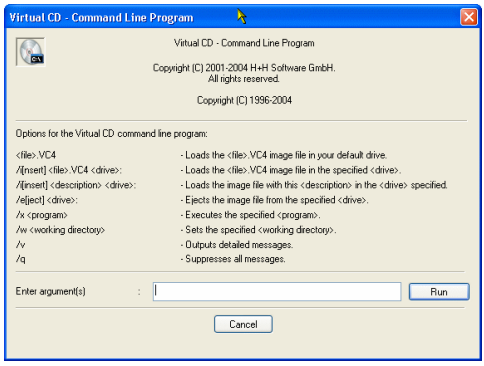

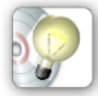

*If an autostart program is defined in the properties of a given virtual CD, that program starts automatically when the CD in question is inserted by the command line program. If you define a start program by entering a program call as a command line argument, this overwrites any previously defined start program, and only the program designated on the command line is opened.*

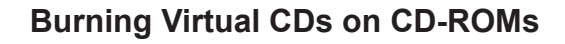

#### **Methods for Backing Up Virtual CDs**

No matter how many or how few virtual CDs you have, the time may come when you want to make backup copies of them on physical CD-ROMs. To do this, you can choose from the following methods:

Make a 1:1 copy of each virtual CD Make a Smart Virtual CD

### **Creating 1:1 Copies**

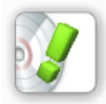

*To make a 1:1 copy of a virtual CD on a physical CD-ROM you will need CD-writing software, which is not included with your Virtual CD program.* 

The entire procedure is as follows:

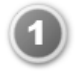

Select the desired virtual CD in CD Management and insert it in a virtual CD drive.

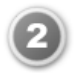

Run your CD-writing program and select the drive letter of the virtual drive in which you have just inserted the virtual CD to be copied.

You can use this simple process to make copies of all your virtual CDs. If you have a VCD image of a physical CD from which not all data could be read, Virtual CD will emulate the raw and sub-channel data as needed, even if this data was not included in the virtual CD.

This method is not viable in the following cases:

The virtual CD contains audio tracks stored as sound files. In this case, the audio data is not present in its original form and thus cannot be reproduced by Virtual CD in a form suitable for burning on a CD-ROM.

The virtual CD has a special format that requires special data (e.g., CD geometry data). This information usually cannot be written by CD-writer software.

#### **Making Smart Virtual CDs**

The Smart Virtual CD Burner lets you burn any number of virtual CDs onto a single physical CD or DVD – the only restriction is the space available on the blank CD or DVD.

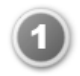

To do this, select the virtual CD you want to burn in CD Management and click on **Burn a Smart Virtual CD** in the **Tasks pane** to open the Smart Virtual CD Burner.

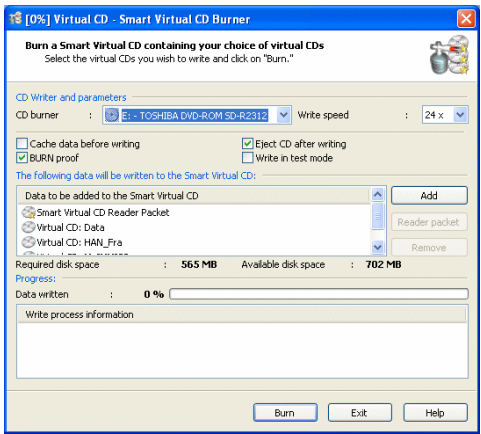

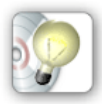

*We recommend always starting the Smart Virtual CD Burner from your CD Management program, marking the desired CDs first, as the selected CDs are loaded in the Smart Virtual CD Burner list automatically. If you select a folder in CD Management, all CDs in that folder are added to the list.*

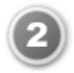

Insert your blank CD or DVD now, if you have not done so already. The Smart Virtual CD Burner tells you whether the blank disk has enough space available for the selected virtual CDs. If there is not enough space a available, you can remove CDs from the list by clicking on **Remove**. Click on **Burn** to write the data on the CD.

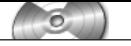

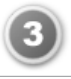

When the writing process is completed, remove the physical CD from the CD-ROM drive and click on **Exit** to close the Smart Virtual CD Burner.

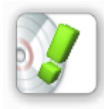

*The* **Smart Virtual CD Reader Packet** *should be included on every Smart Virtual CD. It ensures that the virtual CDs stored on the CD can be used on any computer,* **even if the Virtual CD program is not installed.**

### **Using Smart Virtual CDs**

When you place a Smart Virtual CD in a physical CD-ROM drive, the Smart Virtual CD Reader runs automatically – unless the "autorun" function has been deactivated on the computer in question, in which case you need to open the Windows Explorer and run the **Start.exe** program on the Smart Virtual CD.

The Smart Virtual CD Reader Packet checks whether Virtual CD or the Smart Virtual CD Reader has already been installed on the computer. If neither program is found, the Smart Virtual CD Reader is installed. During installation, a virtual drive is set up on the computer, enabling you to use the virtual CDs that are on the Smart Virtual CD.

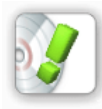

*If a Virtual CD program is found, the Smart Virtual CD Reader checks whether its own version of the Virtual CD driver is newer than the version on the computer. If it is, then the driver on the computer is updated.* 

If there are more than one virtual drives available or multiple virtual CDs on the Smart CD, a selection dialog opens.

In this dialog you can define which virtual CD is inserted in which drive. When you click on **Insert** the virtual CD is loaded in the selected virtual drive and the selection dialog closes.

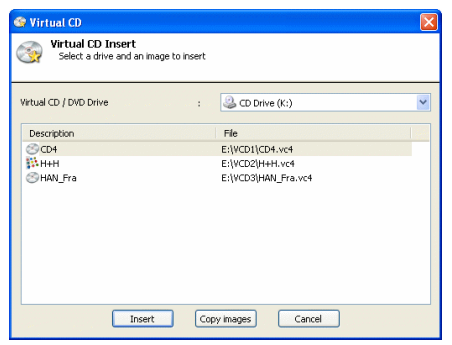

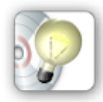

*If the Virtual CD program is installed on the computer, you can click on* **Copy** *to open the Image Wizard and copy the selected virtual CD from the Smart Virtual CD to the hard disk.* 

If there is only one virtual CD on the Smart Virtual CD and only one virtual CD drive available, the CD is inserted automatically. In this case, the selection dialog does not open.

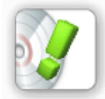

*If the Virtual CD program is not installed on the computer, only those virtual CDs that are on the Smart Virtual CD can be used! CDs cannot be copied to the local hard drive and then used.* 

### **Removing the Smart Virtual CD Reader**

To remove the Smart Virtual CD Reader from your computer, use the **Add/ Remove Programs** function in the Window Control Panel. Select Smart Virtual CD and start the de-installation process. The Wizard removes all components of the Smart Virtual CD Reader from your computer.

### **Advantages of Smart Virtual CD Technology**

When you make a Smart Virtual CD, you do not get an exact, 1:1 copy of your virtual CDs, but there are a number of advantages that make the Smart Virtual CD technique preferable to burning 1:1 copies.

**You can burn all your virtual CDs:** You cannot burn a 1:1 copy of virtual CDs with audio tracks stored as sound files. This limitation does not apply to Smart Virtual CDs.

**Information required for special formats is supported:** If a virtual CD requires information for special formats (unreadable sectors, CD geometry data, etc.), this information is automatically included on the Smart Virtual CD. This means any virtual CD that will run on a machine with the Virtual CD program installed will also run using the Smart Virtual CD technique.

**Protection from unauthorized access:** Virtual CDs that are protected by a password and encryption can only be accessed by users who know the password.

**Burn all the CDs you need on one blank:** More and more applications are supplied on multiple CDs. Since Smart Virtual CD technology can also be used to burn DVDs, you can put together all the CDs required for a given application on one DVD. Never again will you have to ask yourself, "Where the heck did that third CD disappear to...?"

**Availability ensured by Smart Virtual CD Reader:** You can add the Smart Virtual CD Reader Packet to every Smart Virtual CD, so the virtual CDs will run on computers without a Virtual CD installation.

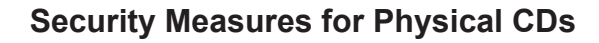

#### **Controlling the Use of CDs**

With Virtual CD, not only can you create, manage and run virtual CDs, you can also control which CDs are used in your system. With virtual CDs, this control is fairly easy to implement. Just assign a password and the virtual CD can no longer be used by your kids, or your co-workers. It is a little more difficult to exercise this kind of control over physical CDs. Now, Virtual CD has a solution for this issue too. You can

Disable the use of physical CDs. When you activate this option, Virtual CD will automatically eject any physical CD-ROM as soon as it is inserted.

Permit the use of specified CDs. Here too, you need to activate the option that prevents the use of physical CDs. Then you can exclude certain CDs from this restriction.

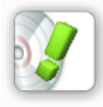

*The settings that control the use of physical CDs are applied for all users of the computer on which the settings are configured. Remember. If you share your computer with other users, they will be subject to the settings you configure for this function.* 

### **Disabling the Use of Physical CDs**

Preventing the use of physical CD-ROMs is very easy with the Virtual CD program.

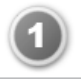

Open the Virtual CD Settings program; e.g., from the Toolbox, and select the "CDs/CD Drives" page.

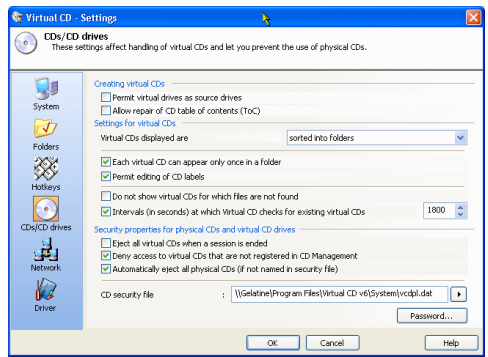

Activate the setting: **Automatically eject all physical CDs (if not named in security file)**.

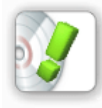

*As soon as you click on* **OK***, any CD in a physical CD drive is ejected. The only way to have a CD remain in a drive is to deactivate this setting.* 

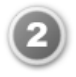

When this option is active, you can click on **Password** to define a password that will temporarily deactivate it.

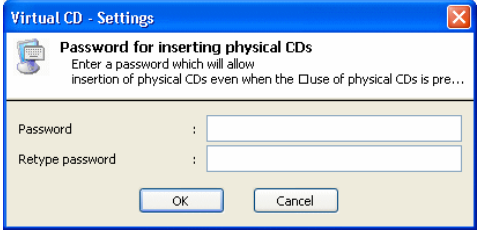

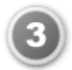

If a password has been defined for this function, a new item is added to the **Tasks** pane: **Permit use of physical CDs**.

When you click on this item, you are prompted to enter the password assign to this function. Once you enter the password, physical CDs can be used again.

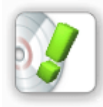

*The text for this item in the* **Tasks** *pane changes to:* **Prevent use of physical CDs***. Do not forget to reactivate the "Prevent…" function when you have finished using physical CDs!* 

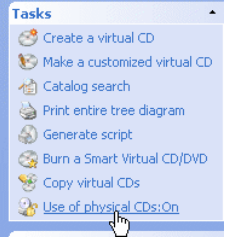

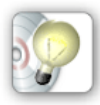

*Steps 2 and 3 (above) are optional. It can be very useful to have the option of permitting the use of physical CDs now and then. For example, you can create a new virtual CD without having to run the Settings program just to permit the insertion of your source CD.* 

#### **Permitting the Use of Specified CDs**

It can be handy to prevent the use of physical CDs. There are limits to the usefulness of this function, however; for example, if you want to use a particular CD but don't want to deactivate the overall control of physical CDs. This situation can occur both at home and at the office.

Here is an example:

You want to let your son use the "Mathematics" CD for school work, but you don't want him playing the computer games he has on CD. One solution would be to make a virtual CD from the math CD. However, if this is not possible (e.g., if you don't have enough space on the hard disk), you can configure Virtual CD to permit use of the math CD, but prevent the use of any other physical CDs.

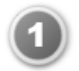

Place the CD you wish to allow in your physical CD-ROM drive. Open the Toolbox and run the CD Security Editor, to edit the CD security file.

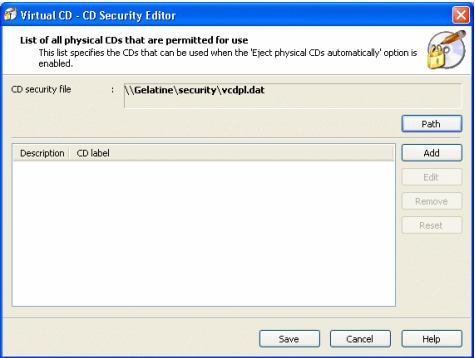

The CD Security Editor defines a list of CDs that can be used on the particular computer, even when the use of physical CDs is disabled by the Virtual CD settings.

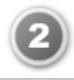

To add a CD to the list of permitted CDs, click on **Add**.

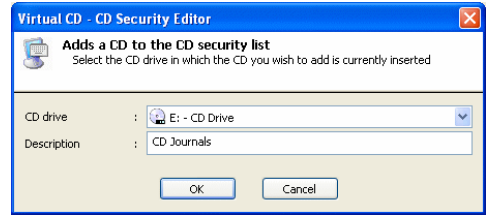

In the next dialog, select the **CD drive** containing the CD. Enter a meaningful **description** and click on **OK** to exit. The CD is now in the list of permitted CDs defined by the CD Security Editor. Once you click on **Save**, the CD can be used.

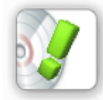

*The CD security file (***vcdpl.dat***) is stored in the Virtual CD system directory. If this file is deleted,* **all** *physical CDs are blocked from use when the corresponding option is activated.* 

When you open the CD Security Editor, the most recently opened CD security file is loaded automatically.

## **Configuring your Virtual CD Program**

#### **Virtual CD Settings**

Many of the functions and controls in Virtual CD can be easily adapted to your own requirements. A majority of the available options are configured in the Virtual CD Settings program. You can run the Settings program from the Toolbox, the Quick Start Utility or CD Management.

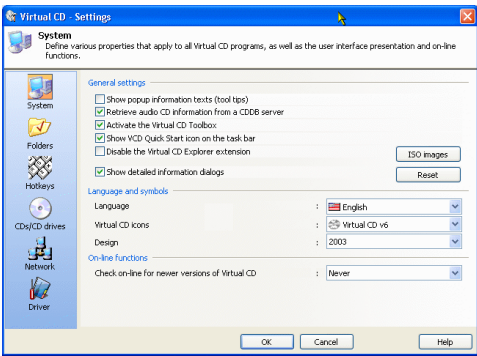

This program is divided into different dialogs according to topic, making it easier to find the settings you want. Some of these areas are described in detail in other sections of this documentation.

System: The options on this page define global settings, the program window layout and on-line functions.

Folders: This page defines the paths in which Virtual CD stores its files and configurations.

Hotkeys: Virtual CD lets you define your own keyboard shortcuts for starting its own and other programs.

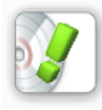

*If you define a hotkey combination that is assigned to a different function within the context of another program, there is no way to predict which of the two functions will be activated when you press this hotkey.*

CDs: Settings affecting virtual and physical CDs and CD drives are configured here.

Network: If you use Virtual CD in a network, you need to configure the settings on this page.

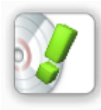

*The Virtual CD Network Management Server enables centralized administration of Virtual CD workstations in a network. This is a separate product and is* **not** *included with your Virtual CD installation.*

Driver: The parameters on this page relate to the Virtual CD driver, which makes the virtual CD drives available in your system.

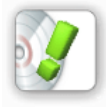

*Parameters relating to the driver do not usually need to be changed. These settings should be modified only under exceptional circumstances.*

### **Adding/Removing Virtual CD Drives**

Virtual CD lets you add and remove virtual drives as needed. To do this, you need to run the Drive Editor. This program can be started from the Toolbox, the Quick Start Utility or CD Management. The Drive Editor program window shows a list of all drives and their allocations.

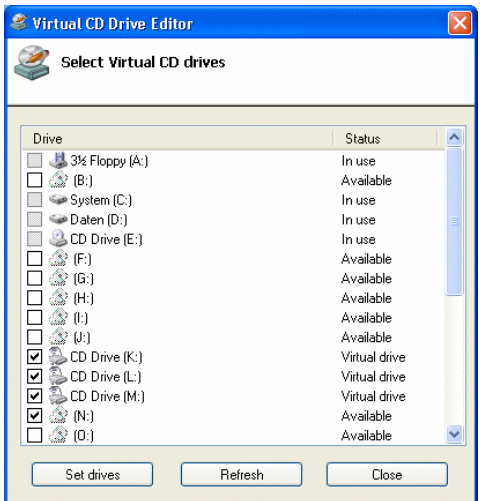

Add a checkmark to the box next to a drive letter to use that letter for a virtual drive. Conversely, removing the checkmark "removes" the virtual drive.

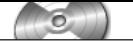

In most cases, 3 to 5 virtual drives have proved to be sufficient for general use. You can add more to your system at any time, of course.

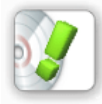

*You cannot use a drive letter that is already allocated to another drive (e.g., to a hard drive).* 

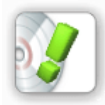

*You cannot remove all virtual CD drives, as the Virtual CD program requires a minimum of one drive.* 

Once you have made the desired changes in this window, click on **Set** to apply your settings. The process may take several minutes.

# Virtual CD in Networks

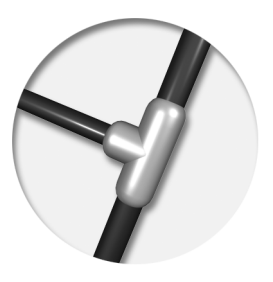

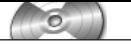

*Virtual CD v6*

## **Before you get started...**

Virtual CD can run in a network with all its program functions and controls. One of the advantages of network operation is that you can make a single virtual CD available to any number of users.

Regardless of whether you want to install it in your home network or in a company, there are a few things you need to take into account, and several decisions to be made, before you begin with the installation.

Before you install Virtual CD on your network workstations, think about where you want to install the central configuration files and your virtual CDs. Be sure to choose a machine with sufficient space available for the virtual CDs.

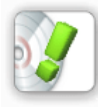

*Remember: never install Virtual CD on a server to make it avail*able over the network. If you require an installation with server*specific functions, please ask about our Terminal Server and File Server editions of Virtual CD.* 

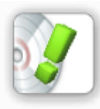

*Virtual CD is designed to run under a Windows operating system. If your network runs on a different platform (such as Novell, Linux, etc.), make sure the Windows workstations on which you install Virtual CD can access the folders specified for the program and the virtual CDs.* 

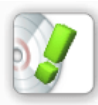

*All* **directory names** *and paths to "global"* **virtual CDs** *must be specified using* **UNC syntax.** *If you use the drive, the folders and/ or virtual CDs will be available on the workstation where these are configured, but may not be accessible over the network.* 

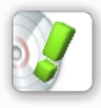

*If your workstations do not all use the same operating system (e.g., some use Windows XP and some Windows 2000), make sure you do not use root shares. The different Windows versions do not use the same methods for handling root shares, which usually leads to considerable problems in the network. Instead, set up a separate folder for the organizational level (\\server\ share\folder\).*

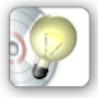

*If you want to use Virtual CD in a large network, we highly recommend installing the Virtual CD Network Management Server. This is a supplementary product designed specifically for networks, and enables centralized management of Virtual CD v5 and v6 workstations as well as Virtual CD v6 FS and TS server editions.*

## **Global Configuration Path**

The global configuration path is specified on each workstation, and determines which virtual CDs are displayed. All stations that use the same global configuration show the same set of virtual CDs. To specify this path, run Virtual CD Settings and open the "Network" page. Enter or select the path and save your settings.

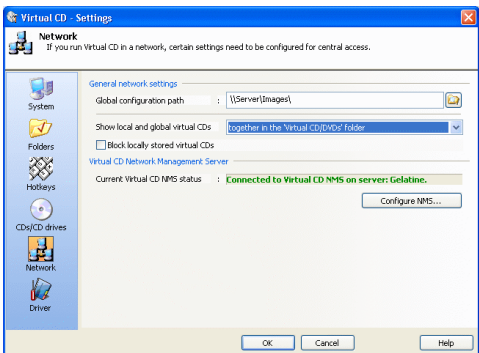

If a path is defined here, the display of virtual CDs is divided into a "Local" view and a "Global" view.

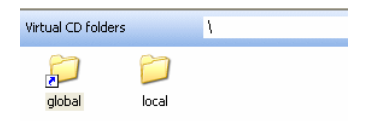

Where each virtual CD is displayed now depends on your settings.

- **Local view:** Shows all of the virtual CDs that are accessible only on the machine that displays them in its "local" view.
- **Global view:** Shows virtual CDs that are available to all machines that use the same global configuration path.

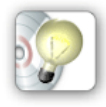

*All folders and virtual CDs shown in the "Global" view are marked by a small arrow in the lower left corner. This makes it easy to distinguish "local" from "global" virtual CDs when they are all displayed in a list rather than divided into the two "Views."*

The following configuration files determine where virtual CDs are displayed:

- **vcdimg.dat**: Lists the virtual CDs that are included in the display, along with various properties.
- **vcdtree.dat**: Defines the structure of the directory tree for the folders in which virtual CDs are stored.

These configuration files are stored in the Virtual CD system directory of the local installation. The virtual CDs shown in the "local" view are listed here. If a global configuration path has been specified, the files defining which CDs are shown in the "global" view are stored here.

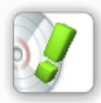

*Privileges in both of these directories are required for creating virtual CDs.*

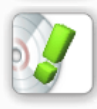

*These 'views' define only where the virtual CDs are visible, not where they are stored. For example, if a virtual CD stored on the network is assigned to the local view (using a UNC path name) and not the global view, that virtual CD is available only on the computer specified. Thus, for example, you can store a virtual CD on a UNC path in the network and assign it to a local view for testing before adding it to the global view.*

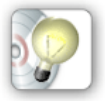

*If you want to restrict access to some of the virtual CDs in the "global" path to a limited set of users, this can be achieved by assigning user privileges in the Windows operating system. Begin by assigning file permissions for the CDs in question to those users who should have access to these virtual CDs. Configure Virtual CD so that unknown virtual CDs are not displayed. From this point on, the virtual CDs cannot be seen by users who do not have explicit permission to access them.*

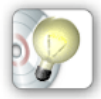

*To enable management of all Virtual CD data on one machine, it is a good idea to position all folders below the global configuration path.* 

For example, the folders can be organized as follows:

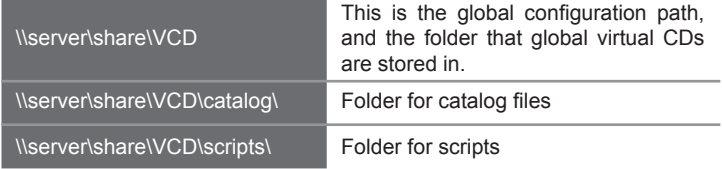

### **Access to Virtual CD Folders**

In addition to the global configuration path, you can store the following in an accessible location to make other Virtual CD function available over the network:

- Folder for new virtual CDs
- Folder for Quick Copy files
- Folder for scripts
- Folder for catalog files

For example, you might want to permit access to the "new virtual CDs" and the "Quick Copy" folders **only** to those users who are permitted to create virtual CDs, while making the other folders available to all users. This can save you the trouble of distributing a lot of data individually (such as scripts). You can specify the locations of these folders in the Virtual CD Settings, or in the Client Setup program.

## **Client Setup Program**

When you install Virtual CD in a network, you need to go from workstation to workstation to configure settings on each network machine — or you can make a **Client Setup** program. This way, you only have to configure the Virtual CD settings for your client stations **once**. When you run the Client Setup on a workstation, Virtual CD is automatically installed with the settings you configured.

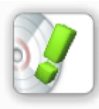

*The demonstration given here for "Creating a Client Setup" includes detailed explanations of all the settings available for making Client Setup programs. Please read that section carefully before you use a Client Setup to install virtual CD on your network workstations.* 

## **Creating a Client Setup**

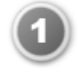

To create a Virtual CD Client Setup, select the item of the same name from the Toolbox. This opens the **Virtual CD Configuration** program for defining your Client Setup. After the "Welcome" window, a dialog opens for **Network Management Server Configuration**.

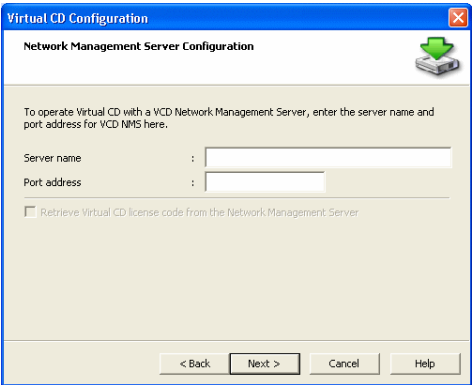

If you use the Virtual CD Network Management Server (NMS), enter the **server name** and **port address** here. In this case, you can have the Virtual CD program get its license from the NMS when it is started, by activating **Retrieve Virtual CD license code from the Network Management Server**.

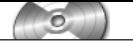

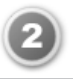

If you do not select this option, the next dialog prompts input of a **Virtual CD v6 license code**. Otherwise, go to Step 3.

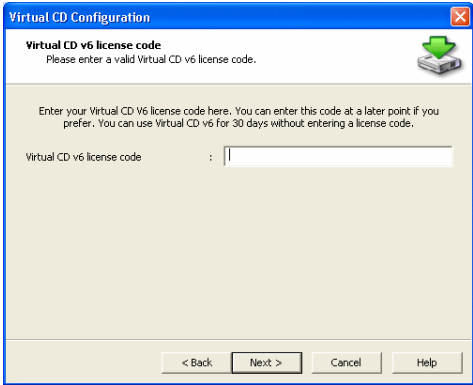

Enter the license code that will be used whenever this Client Setup is executed.

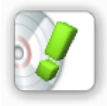

*If you do not enter a license code, the Client Setup will install a 30-day demo version of Virtual CD.*

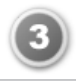

The next dialog lets you define which **drive letters will be used on the client machine for virtual CD drives**.

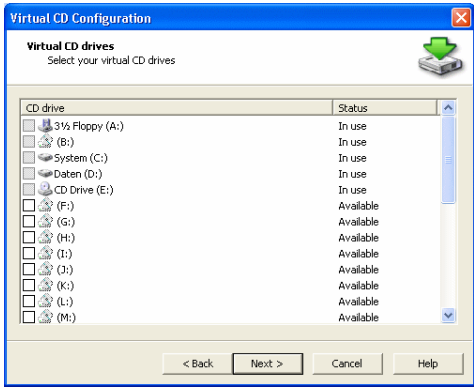

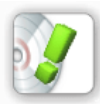

*If you do not specify any drives here, the Client Setup Program will* **automatically set up one virtual CD drive** *using the first available drive letter.* 

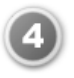

The next dialog prompts you to define **Directories for the network version**, for centralized storage of certain Virtual CD data.

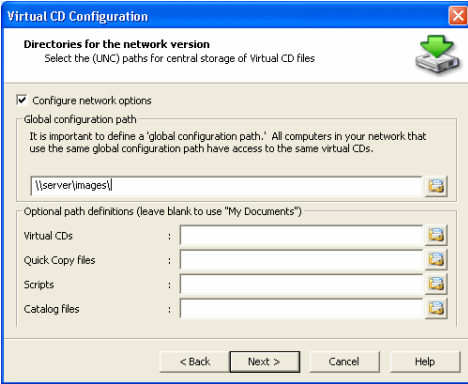

The most important directory defined here is the global configuration path. This path defines which virtual CDs are shown in the global view – i.e., which CDs are visible for all users.

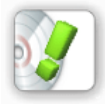

*All computers that have the same global configuration path display the same set of virtual CDs in the "global" view.*

The other paths lets you determine whether certain Virtual CD files are accessible over the network.

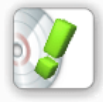

*All input on this page is optional. If a path is left blank here, a directory on the local hard disk is used for the data in question.*

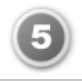

The next dialog defines various **Options** concerning the way Virtual CD operates on the workstation.

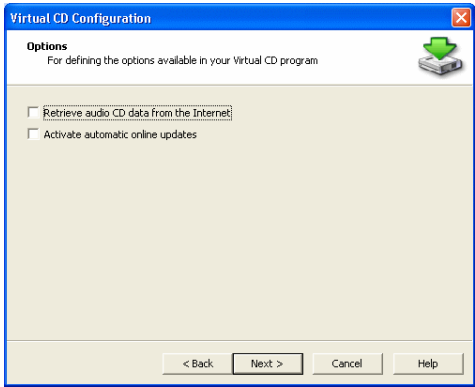

- **Retrieve audio CD data from the Internet:** If you wish to permit creation of virtual CDs on network stations, you can also define whether data is automatically downloaded from the CDDB server (artist name, track titles, etc.) when a music CD is made.
- **Activate automatic online updates**: You can have Virtual CD check automatically whether a later program version is available. With this option, the check is performed automatically on all workstations that use this Client Setup.

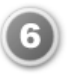

The next window, **Virtual CD Function Control**, lets you define which Virtual CD features are available to the workstation user.

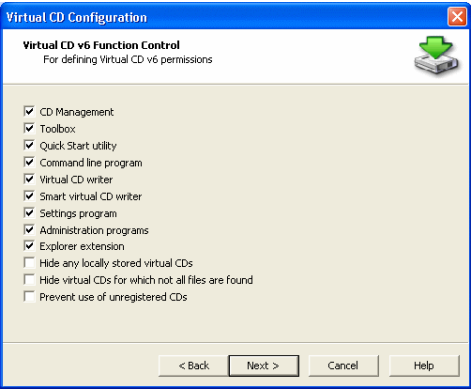

The following features can be activated or deactivated:

- **CD Management:** Permit users to run the CD Management program.
- **Toolbox:** Permit users to run the Toolbox program.
- **Quick Start Utility:** Permit users to run the Quick Start Utility.
- **Command Line Program:** Permit users to run the Command Line Program.
- **Create Virtual CDs:** Permit use of programs for making virtual CDs on the workstation (Image Wizard, Editor, Copy Template Editor). This setting also controls use of the Copy Wizard.
- **Create Smart Virtual CDs:** Permit users to run the Smart Virtual CD Burner.
- **Settings program:** Permit users to run the Virtual CD Settings and CD Security Editor programs.
- **Administration programs:** Permit users to run Virtual CD administration programs (Script Generator, Drive Editor, License Monitor, Client Setup).
- **Explorer Extension:** Add Virtual CD-specific controls to the Windows Explorer on the workstation.
- **Hide any local virtual CDs:** Prevent the display of virtual CDs which are available only on the local workstation.
- **Hide CDs for which files are not found:** Prevent the display of virtual CDs for which one or more component files are not found.
- **Prevent use of unregistered CDs:** Do not permit the use of virtual CDs (e.g., insertion using the Explorer Extension) that are not known to your Virtual CD system.

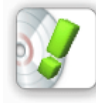

*If the use of the* **Settings program** *is permitted, the user will be able to activate the functions that are deactivated here!*

Unlike earlier Virtual CD versions, the Client Setup programs made with VCD v6 always install a **full version** of Virtual CD. Configuring this dialog page is the only way to control which parts of the Virtual CD program can be accessed when a Client Setup is used for installation. The programs themselves will still be shown, but an error message is shown if a user attempts to run a program blocked by these settings.

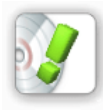

*The Virtual CD programs do not show controls for programs that are not permitted. For example, the Toolbox displays only the functions that are permitted for use on the particular workstation.* 

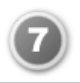

The last dialog page, **Generate the Client Setup,** defines where Client Setup is created.

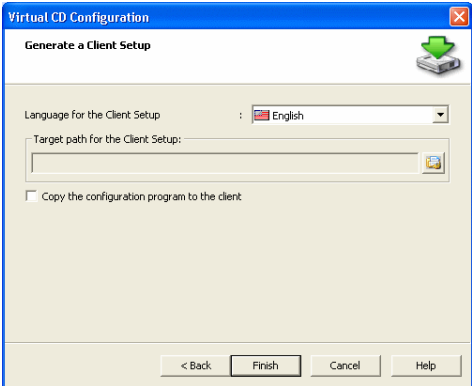

This page is where you specify the **language for the Client Setup** and the **folder in which the Client Setup is created and stored**, and define whether the **configuration program for settings on the client machine** is copied to the workstations as well.

The configuration program for settings on the client station (**vc6cfg.exe**) makes it possible to change the settings defined here on the "Options" page. This program is stored in the Virtual CD system directory, and generally should **not** be copied along with the Client Setup.

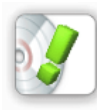

*If it is necessary to change settings on the workstation after installation, the configuration program can be started using the Windows Explorer. The user must have "write" privileges in the HKLM branch of the Windows Registry.* 

Once all settings have been configured, click on **Finish** to generate the Client Setup program.

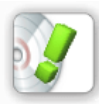

*Because a Client Setup is made up of several files, a folder called* **v6ClientSetup** *is created automatically – to make it easier to keep track of your files – in the path you designated for the Client Setup program. The Client Setup is generated and stored here.* 

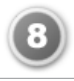

Once it has been generated successfully, you can use the Client Setup to install Virtual CD on your client computers. The directory in which the Setup is stored must be shared, so that it can be accessed by your clients over the network.

## **Using Multiple License Codes**

If you have more than one Virtual CD license code, you need to have them distributed throughout your system in accordance with the number of users licensed.

For example, if you have two multi-user licenses for 5 stations each, then you have to allocate one license code to 5 stations, and another license code to 5 other stations.

If you happen to use a license code for one more station than the license covers, an error message is generated. In this case, you can go to that workstation and enter the required license code in CD Management.

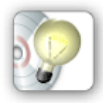

*To avoid difficulties, generate one Client Setup for each license code and determine before installation which workstations will use which codes. Then run the Client Setups on the stations in accordance with your licensing plan.*

If you have any problems managing your license codes, run the License Monitor from the Toolbox or from the **Help Menu** in CD Management. The License Monitor shows you at a glance which license codes are in use on which machines.

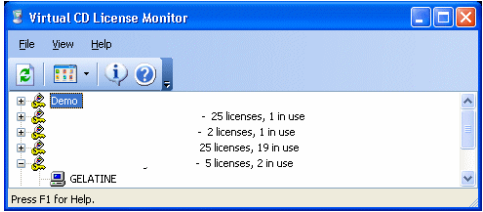

This can be particularly useful when you use Client Setups.

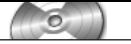

*Virtual CD v6*

# Problems – and Their Solutions

## **Stay up to date!**

We are continuously developing the Virtual CD software. When a problem is reported, we release an update to solve it.

If you have a problem with Virtual CD, please check whether you have all the updates that have been released. To check whether you are using the latest program version, select **Automatic update check** in CD Management.

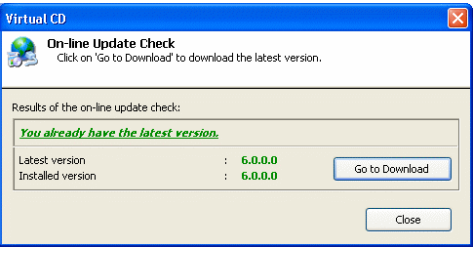

If you do not have the latest version, please download it and then check whether the problem still exists.

### **Questions and Answers**

Virtual CD is a complex software suite that gives you a wide range of controls for working with CDs. To provide the best possible support for our users, there are a large number of sources – both on-line and off-line – for answers to your questions.

**Documentation:** This documentation gives you an overview of the controls and functions available in Virtual CD. It includes step-by-step examples of many of the procedures used in Virtual CD, and can provide very useful tips even for the experienced user.

**On-line help:** The Help program describes each of the individual Virtual CD programs. It also contains details that we did not find space for in the documentation.

 **Knowledge Base:** Our on-line "knowledge database" at http://www.virtualcdonline.com/kbase has the answers to a lot of frequently-asked questions.

If anyone else has reported the same problem you are having, you will probably find the solution here.

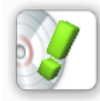

*Check the section called* **Solutions** *in the documentation you are now reading, for the questions that have been asked most frequently and their solutions.*

**Forum:** The latest issues around Virtual CD are discussed around the clock in the VCD users forum, at http://www.virtualcd-online.com/support. Here, too, you can find help with problems that have already been solved for others.

## **Contacting VCD Support**

If you do not obtain an answer to your question, or a solution to your problem, from any of the sources listed under "Questions and Answers," please contact our Support Department. To help us help you as quickly as possible, please observe the following as far as applicable:

**Formulate your question as precisely as possible.**

**Describe the steps that preceded the problem.**

#### **Check beforehand whether the problem is reproducible.**

In the process of looking for a solution to your problem, we may find that we need additional information about your system. If this is the case, please run the VCD Diagnostics program from the **Help** menu in CD Management.

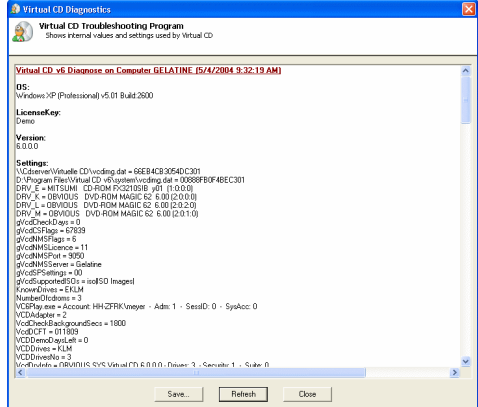

The Diagnostics program detects a number of parameters relating to your system and your Virtual CD installation which can be helpful in understanding and solving the problem. Please save the contents of this program window (click on "Save") in a file, and send the file to our Support Department.

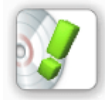

*Please send only complete Diagnostics files. If anything is deleted from the file you will be sent a request for a complete file, which will delay the processing of solving your problem.* 

## **Troubleshooting**

### **Familiar Questions**

As you can imagine, since this is the sixth version of the Virtual CD program, there are quite a number of questions that come up again and again and have already been answered.

This section of the documentation provides answers to the most frequently asked questions. For a considerably larger collection of known problems and their solutions, please see the Virtual CD Knowledge Base, at http: //www.virtualcd-online.com/kbase.

### **What to do if a virtual CD doesn't work**

The procedure for creating a virtual CD is pretty simple. Still, when you try to start an application stored on a virtual CD, it might not work. This happens rather often when the source CD uses a special format. If you make a virtual CD and then find that it doesn't work, please observe the following:

Virtual CD tries to determine what the best settings are for creating a virtual CD/DVD in each case. Sometimes, however, this does not work, and it may be advisable to experiment with the options available in the **Expert Copy Mode**, and see if this results in a viable virtual CD/DVD.

Many CD applications require that the CD be loaded in a drive with the same drive letter that was used when the application was installed. If the application has already been installed and operated from the physical CD/DVD drive, de-install it and then install it from the **virtual CD**.

Some CD applications look for their CD/DVD in the first CD drive; i.e., the CD drive with the letter closest to the beginning of the alphabet. If this might be the problem, change the letter of your virtual CD drive to a letter (alphabetically) **before** that of any physical CD drives.

It might help to use a different physical drive for the source CD when making the virtual CD, since some drives cannot read all of the data on a CD.

Copying CSS-encrypted DVD videos is prohibited by law. This is why Virtual CD has no support for this encryption technique.

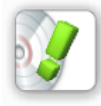

*Always remove the CD-ROM from the physical drive before trying to start an application from a virtual CD. Otherwise, you might not be able to tell whether the application is using the physical CD or the virtual CD.*

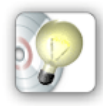

*When a source CD is read, the results depend to a great extent on the features of the drive in which the CD is loaded – especially in the case of CDs with special formats. In particular, not all CD drives can read data pertaining to CD geometry. If you are not able to make a virtual CD from a particular source CD on your computer, ask other people you know whether they have made a virtual CD from that source. If so, perhaps you can obtain a Quick Copy file, which you can use to make the virtual CD on your computer regardless of the capabilities of your physical CD drive.*

### **What to do if you cannot make a virtual CD**

If you are not able to make a virtual CD from a particular source CD, this may indicate that the data on the source cannot be read. This can be caused by the following:

**The source CD drive doesn't support the techniques required for reading the data:** The Image Wizard checks whether all functions required for reading the source CD are supported by the drive. If they are not, a different CD drive must be used to read the source CD.

To check which functions your CD drive supports, open the CD Management program and select the "Physical CD drives" administration window. Select the CD drive in question and right-click on it. Select "Properties" from the

shortcut menu.

This opens dialog showing the functions supported by your CD drive.

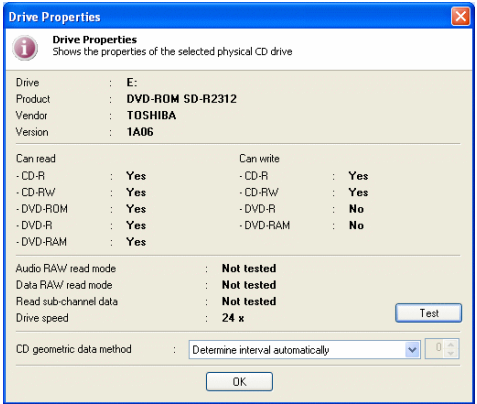

#### **The CD drive in which the source CD is inserted is not displayed:**

Some programs open CD drives "exclusively." This means the drive cannot be opened by another program until the first program is closed down. Try closing down all other programs that use CD drives and then starting the Image Wizard again.

#### **The CD "write" process has been running for several hours but has hardly made any progress:**

Unfortunately, this is quite normal for CDs made with special formats (usually game CDs).

On some CDs, you can recognize an obviously unwritten block on the CD surface. Whenever you have a CD like this, try using the "**v6 – Unreadable block copy**" template included with your Virtual CD installation to make the virtual CD. This should make the reading process noticeably faster.

In many cases the operating system plays an important role in determining how long it takes to read problematic sectors. Windows XP and Windows 2000, for example, are much better for creating virtual CDs than other Windows versions. The entire creation process will be considerably faster if you can use one of these two versions.

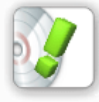

*As a general rule, any time you have a problem making a virtual CD you should try again with a different source drive, if you have another drive available. In many cases, the problem does not occur with the second drive.* 

### **What to do if a virtual audio CD can't be played**

When you configure the settings for audio tracks, Virtual CD gives you the choice of writing the tracks as data files or as individual sound files.

If you have problems with a virtual audio CD, the first thing you need to do is determine which type of audio tracks are on the CD. The easiest way to do this is to check the CD in the Detail View of the Virtual CD Management program.

·If the tracks are stored as individual sound files, the detail view shows a numbered list of the track titles.

If the tracks are stored as data files, the detail view shows a data track for each audio track.

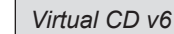

#### **Problems playing audio tracks stored as data files:**

Symptom: Once you insert the virtual audio CD in a virtual CD drive and the music player starts, an error message is generated by the Virtual CD Player (which passes the music to your CD player):

There are two possible solutions to the problem, depending on which CD player you use:

1. Some CD players cannot play virtual audio CDs as data files (i.e., play them digitally) unless the **Enable digital CD audio for this CD-ROM device** option is activated on the properties page for the virtual CD drive.

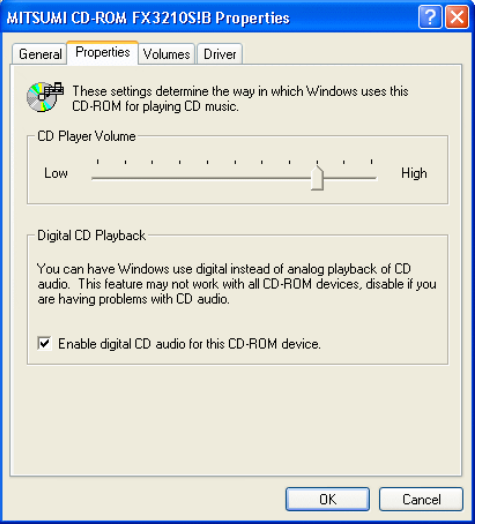

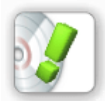

*This example was generated on a computer running Window XP Professional. Please check the documentation for your operating system to find the settings for digital playback in CD drives.*

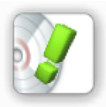

*This setting is not available for all devices under Windows 98; it can be activated for a CD drive only in the Multimedia settings.*
2. Some CD players have their own settings which overwrite the device settings of the CD drive. With the Media Player, for example, the **Digital playback** option on the **CD Audio** dialog page must be activated.

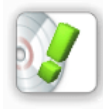

*Some CD players cannot directly read and play back audio data, regardless of their device settings. For these players, the virtual music CD must be made using individual sound files rather than data files.*

**Problems playing audio tracks stored as sound files (analog tracks):**

Symptom: The music player apparently starts when you insert the virtual CD, but no sound is produced. There are two possible solutions to the problem, depending on which CD player you use:

1. Some CD players cannot play analog tracks unless the **Enable digital CD audio for this CD-ROM device** option is deactivated on the Properties page for the virtual CD drive.

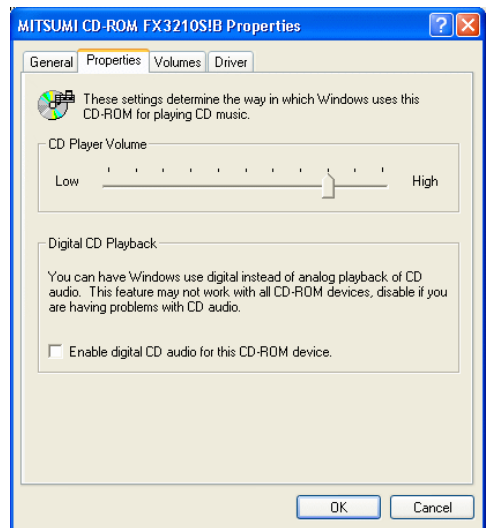

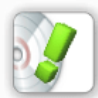

*This example was generated on a computer running Window XP Professional. Please check the documentation for your operating system to find the settings for digital playback in CD drives.*

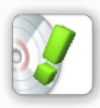

*This setting is not available for all devices under Windows 98; it can be activated for a CD drive only in the Multimedia settings.*

<span id="page-109-0"></span>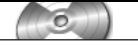

2. Some CD players have their own settings which overwrite the device settings of the CD drive. With the Media Player, for example, the **Digital playback** option on the **CD Audio** dialog page must be deactivated.

## **Notes:**

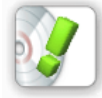

*Support for digital playback varies from one operating system to the next. In particular, it is not highly developed under Windows 98. For this reason, we recommend using sound files (analog recording) when making virtual audio CDs under Windows 98.*

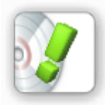

*We strongly advise against combining analog and digital files on a single virtual audio CD.*

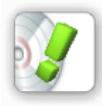

*The Windows Media Player resets the option for digital playback (deactivates it) automatically. Thus every time you want to play an audio CD with digital music tracks, you have to set this option again yourself.*

## **Driver Problems**

Occasionally you may find that you have difficulties caused by the Virtual CD driver. The following are the most common of these problems:

**No virtual CD drives are set up:** There is no all-purpose solution to this problem. Sometimes it is caused by "fragments" of software that are left "lying around" on a computer; especially if a large number of programs using CD drives have been installed and then removed again.

**Following installation, an application cannot find any physical CD drives:** This kind of problem often occurs with applications that cannot run in conjunction with more than one controller. Once you install Virtual CD, however, you have at least 2 controllers in your system – one for your physical CD hardware, and one for your virtual drives.

There are no generally applicable solutions for driver problems. In many cases, however, it can help to deinstall and then reinstall Virtual CD.

If you have other programs that work with CD drives, you might deinstall those too and then reinstall them after installing Virtual CD.

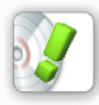

*To eliminate as many problems as possible and ensure the greatest possible compatibility, we have tested the software extensively here at H+H. It is also certified by Microsoft for use with the Windows XP operating system.*

# <span id="page-110-0"></span>**Questions on Network Operation**

The two issues most commonly raised in regard to using Virtual CD in a network are the following:

**No more than 10 users can access a single virtual CD at the same time:**  This limitation is **not** imposed by Virtual CD, but rather by Microsoft. It is true that Windows NT/2000/2003 Server edition and Windows NT Workstation/ 2000/XP Professional can be used as file servers, but simultaneous access to an NT-based **workstation** is **limited to 10 users**. This applies both to virtual CDs and to global configuration files!

**Virtual CDs are not displayed in CD Management:** Make sure you are connected to the network drive (or other medium) on which your virtual CDs are stored. If you are not, then establishing the connection should solve the problem. Another explanation, however, may be that the user who cannot see the virtual CDs does not have the privileges required for access to the files concerned. Changing the appropriate permissions should solve the problem.

# **General Information**

In addition to questions that specifically have to do with Virtual CD, there are a couple of questions on more general topics that we hear quite often:

**A hotkey defined in Virtual CD does not work (or, not in all programs):** Check whether the combination of keys chosen for this keyboard shortcut is already in use by another program, for a different function. If it is, then you need to pick a different combination for one of the two programs.

**Activating the option to suppress the "autorun" function on a virtual CD doesn't have any effect:** Suppression of the autorun function is not handled in the same manner by all operating systems. Windows XP is the first Windows version to provide sufficient support for this control. Support provided in earlier versions is rudimentary at best. Thus we cannot guarantee that Virtual CD will be able to suppress this "autorun" function in every instance.

In some cases, suppression of the autorun function may fail when multiple CDs are inserted simultaneously (e.g., by a script). If each individual program call is not passed perfectly by the operating system, the suppression function might fail.

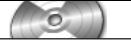

*Virtual CD v6*

# Glossar

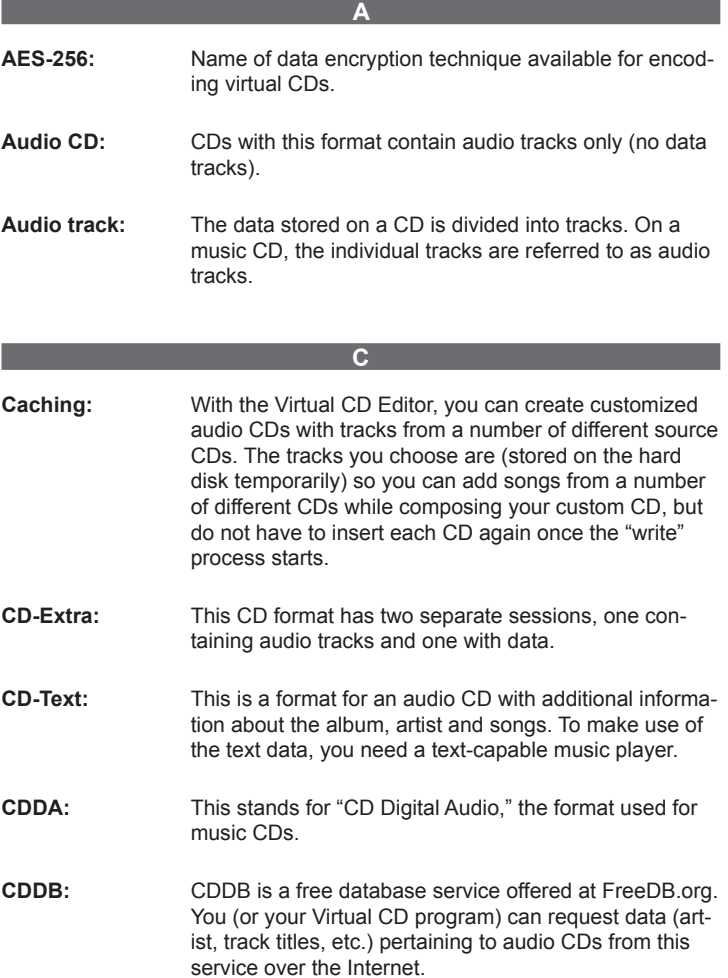

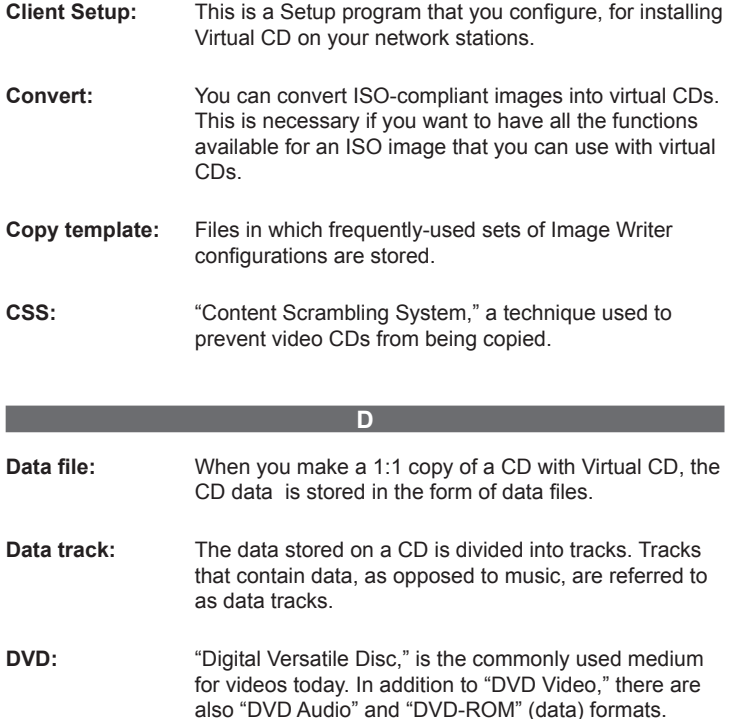

#### **G**

**Global configuration path:** If you designate a directory for this path, you can distribute access to virtual CDs over the network. This gives you the option of dividing each workstation display into to "locally" and "globally" accessible CDs.

**Global view:** The "Global view" shows all CDs that are indicated in the "Global configuration file." This lets you sort the display on workstations to show two sets of virtual CDs: those that are accessible to multiple network clients, and those that are available only when logged in on the local machine. The designations "global" and "local" in this context, however, do not indicate where the virtual CDs are stored--only where they can be accessed.

**I ISO:** A standardized file system that is mostly used on CDs.

**L**

**LAME MP3:** See "MP3."

**Local view:** The "Local view" shows virtual CDs that are available only on the local computer where they are displayed. The designation "local" does not necessarily mean the CDs are stored on the computer on which they are displayed--it only refers to accessibility.

## **M**

- **Mixed-mode CD:** "Mixed Mode" is a CD format that includes both a data track and a number of audio tracks. This format is often used for games.
- **MP3:** Highly error-tolerant compression technique which you can select in Virtual CD to reduce audio tracks to a fraction of their original data volume.
- **Multisession CD:** A CD containing multiple sessions (see "Session").

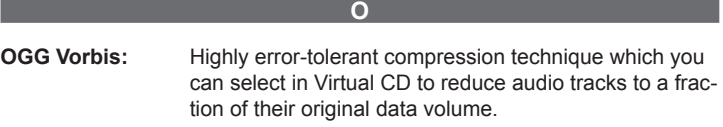

### **Q**

**Quick Copy file:** A "Quick Copy file" stores data relating to problematic features of the source CD (such as unreadable sectors) and accelerates the process the next time this CD is used as a source. Each Quick Copy file is unambiguously associated with the source CD for which it was made.

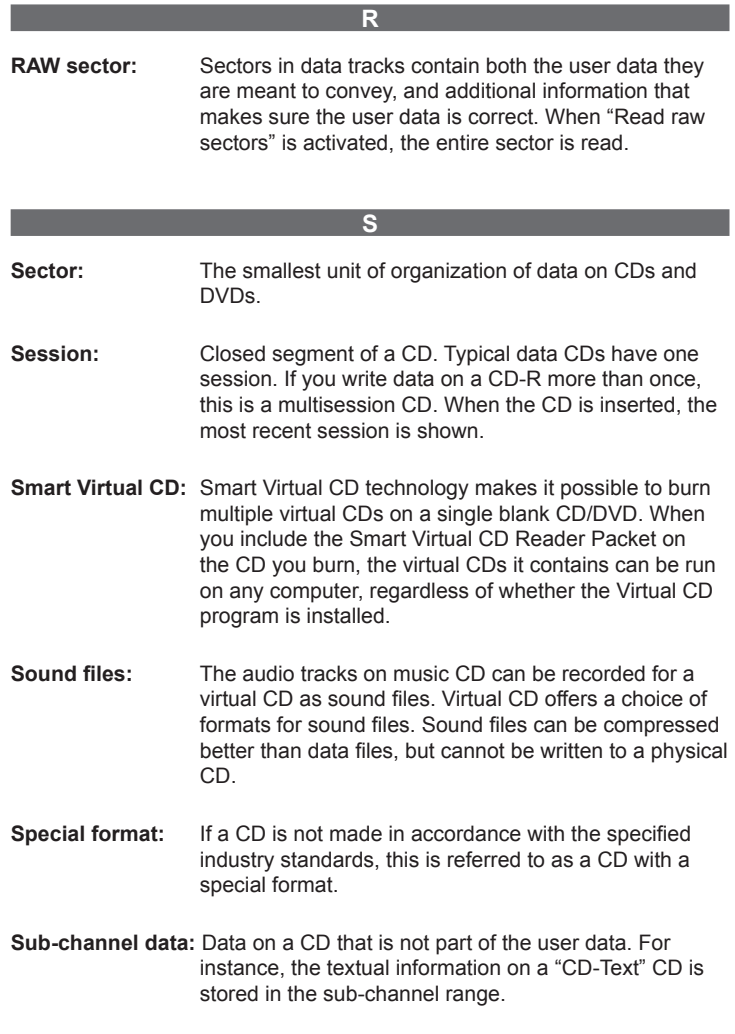

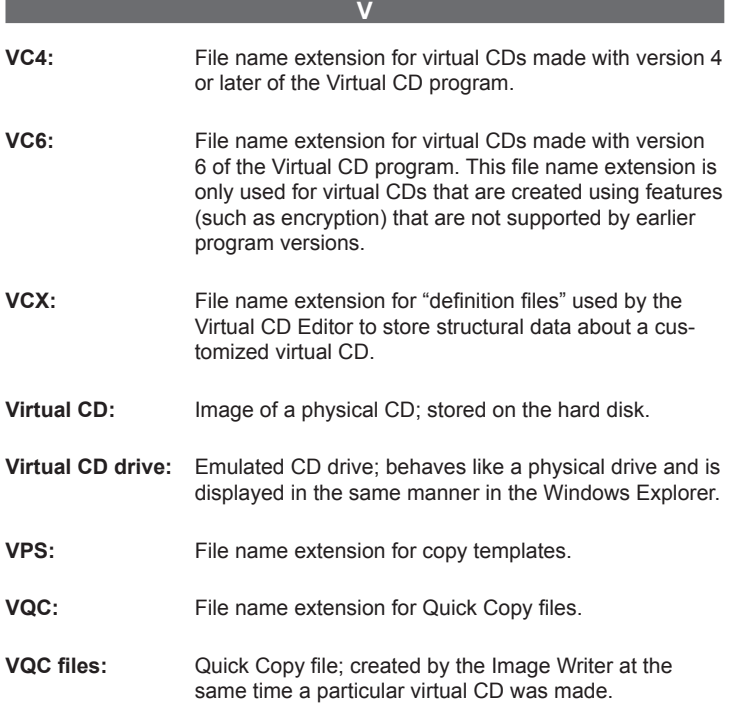

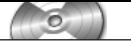

*Virtual CD v6*

# Index

## **A**

Adding/removing Virtual CD drives [79](#page-84-0) Adobe PDF [57](#page-62-0) Advanced installation [8](#page-13-0) Advantages of Smart Virtual CD technology [73](#page-78-0) After Installation [8](#page-13-0) Allowing the use of physical CDs [76](#page-81-0) API documentation [62](#page-67-0) Autorun function [105](#page-110-0) Autostart function [105](#page-110-0)

#### **B**

Background information [23](#page-28-0) Backing up virtual CDs [70](#page-75-0) Before you get started... [83](#page-88-0) Burning CDs [71](#page-76-0) Burning virtual CDs [70](#page-75-0)

### **C**

Catalog [9,](#page-14-0) [60](#page-65-0) Catalog files [60,](#page-65-0) [86](#page-91-0) Catalog search [60](#page-65-0) CD-Extra [24](#page-29-0) CD-ROM [24](#page-29-0) CD-Text [24](#page-29-0) CD-writer software [64](#page-69-0), [70](#page-75-0) CDDB [9](#page-14-0) CDs/CD drives [78](#page-83-0) CD geometry data [73](#page-78-0) CD Management [21](#page-26-0) CD search [58](#page-63-0) CD Security Editor [76](#page-81-0) CD security file [76](#page-81-0) Check for updates [97](#page-102-0) Client Setup [87](#page-92-0) Client Setup programs [86](#page-91-0) Command Line Program [68](#page-73-0) Contacting VCD support [98](#page-103-0) Controlling the use of CDs [74](#page-79-0)

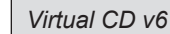

Control of physical CDs [74](#page-79-0) Copy [52](#page-57-0), [70](#page-75-0) Copying virtual CDs [52](#page-57-0) Copy template [40](#page-45-0) Copy templates [42](#page-47-0) Copy template editor [42](#page-47-0) Copy wizard [52](#page-57-0) Creating an Audio CD [35](#page-40-0) Creating a Client Setup [87](#page-92-0) Creating a Data CD [27](#page-32-0) Creating a Virtual CD copy template [42](#page-47-0) Creating physical copies [70](#page-75-0) Customized virtual CDs [48](#page-53-0)

#### **D**

Definition file [48](#page-53-0) Delete [54](#page-59-0) Deleting virtual CDs [54](#page-59-0) Desktop [51](#page-56-0) Disabling physical CDs [74](#page-79-0) Disabling the use of physical CDs [74](#page-79-0) Disk space [54](#page-59-0) Documentation [97](#page-102-0) Document Conventions [2](#page-7-0) Driver [78](#page-83-0) Driver problems [104](#page-109-0) DVD [24](#page-29-0)

#### **E**

Editing a virtual CD [50](#page-55-0) Editor [48,](#page-53-0) [50](#page-55-0) Ejecting a virtual CD [52](#page-57-0) Explorer Extension [18](#page-23-0)

## **F**

Familiar questions [99](#page-104-0) Files [60](#page-65-0) File extension \*.vcx [48](#page-53-0) Find [58](#page-63-0) First steps [11](#page-16-0) Folders [60](#page-65-0), [78](#page-83-0) Folders installed [9](#page-14-0) Foreword [1](#page-6-0)

Forum [97](#page-102-0)

#### **G**

Getting started [11](#page-16-0) Getting started the fast way [11](#page-16-0) Global configuration path [84](#page-89-0)

## **H**

**I**

Hotkeys [78](#page-83-0) How to make backups of virtual CDs [70](#page-75-0)

Icon (desktop) [51](#page-56-0) Image Wizard [11,](#page-16-0) [26](#page-31-0) Image Writer [39](#page-44-0) Insert [50](#page-55-0) Inserting a virtual CD [50](#page-55-0) Installation [7](#page-12-0) Integrating existing virtual CDs [58](#page-63-0) ISO-compliant images [68](#page-73-0) ISO image [64](#page-69-0) ISO images [68](#page-73-0) ISO images and other formats [64](#page-69-0)

## **K**

Keeping track of your virtual CDs [57](#page-62-0) Keyboard shortcuts [78](#page-83-0) Knowledge Base [6](#page-11-0), [97](#page-102-0)

## **L**

Legal Notices [2](#page-7-0) Licenses [5](#page-10-0) License code [5,](#page-10-0) [95](#page-100-0) Licensing Virtual CD [5](#page-10-0) Limitations of ISO images [68](#page-73-0) Looking for old virtual CDs [58](#page-63-0)

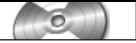

## **M**

Main program window [21](#page-26-0) Making 1 copies [70](#page-75-0) Making a Client setup program [87](#page-92-0) Making a customized virtual CD [48](#page-53-0) Making a virtual CD [11](#page-16-0) Methods for backing up virtual CDs [70](#page-75-0) Mixed Mode CDs [24](#page-29-0) Multi-user license [95](#page-100-0) Multi-user licenses [5](#page-10-0)

### **N**

Network [78](#page-83-0) Network operation [105](#page-110-0) New Features in Version 6 [3](#page-8-0) Notes on Installation [7](#page-12-0)

## **O**

On-line help [97](#page-102-0) One-Click Copy [47](#page-52-0)

#### **P**

Password [74](#page-79-0) Permitting the use of specified CDs [76](#page-81-0) Permit only specified CD-ROMs [74](#page-79-0) Photo CD [24](#page-29-0) Physical CD ejected immediately [74](#page-79-0) PreCache [9](#page-14-0) PreSets [9](#page-14-0) Preventing the use of physical CDs [74](#page-79-0) Printing [57](#page-62-0) Printout [57](#page-62-0) Print preview [57](#page-62-0) Problems - how to solve them [97](#page-102-0) Properties [56](#page-61-0) Properties of a Virtual CD [56](#page-61-0)

## **Q**

Questions and answers [97](#page-102-0) Quick Copy - the fast way to make virtual CDs [44](#page-49-0) Quick Copy file [44](#page-49-0) Quick Copy files [86](#page-91-0) Quick Installation [8](#page-13-0) Quick Start utility [16](#page-21-0)

## **R**

Reader Packet [71](#page-76-0) Removing/addingVirtual CD drives [79](#page-84-0) Removing the Smart Virtual CD Reader [73](#page-78-0) Removing Virtual CD from Your System [10](#page-15-0) Requests for support [98](#page-103-0) Rich Text Format [57](#page-62-0)

## **S**

Scripts [9,](#page-14-0) [62](#page-67-0), [86](#page-91-0) Script Generator [62](#page-67-0) Search [58](#page-63-0) Search for updates automatically [97](#page-102-0) Security Editor [76](#page-81-0) Security file [76](#page-81-0) Shortcuts for Fast Access [51](#page-56-0) Smart Virtual CD [71,](#page-76-0) [72](#page-77-0), [73](#page-78-0) Smart Virtual CD Burner [71](#page-76-0) Smart Virtual CD Reader [71](#page-76-0), [72,](#page-77-0) [73](#page-78-0) Smart Virtual CD Reader Packet [71,](#page-76-0) [73](#page-78-0) Special formats [24,](#page-29-0) [73](#page-78-0) Super Video CD [24](#page-29-0) Support [6](#page-11-0), [98](#page-103-0) System [78](#page-83-0) System Requirements [5](#page-10-0)

## **T**

Technical Support [6](#page-11-0) The Advanced Installation method [8](#page-13-0) The Client setup [86](#page-91-0) The global configuration path [84](#page-89-0) The Image Wizard [26](#page-31-0) The Image Writer [39](#page-44-0) The Quick Installation method [8](#page-13-0)

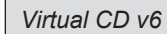

The Quick Start utility [16](#page-21-0) The Toolbox [16](#page-21-0) Toolbox [16](#page-21-0) Troubleshooting [97,](#page-102-0) [99](#page-104-0), [100,](#page-105-0) [101,](#page-106-0) [104](#page-109-0), [105](#page-110-0)

#### **U**

Update check [97](#page-102-0) Use of physical CDs [74](#page-79-0) Use of physical CDs disabled [76](#page-81-0) Using copy templates [40](#page-45-0) Using multiple license codes [95](#page-100-0) Using scripts [62](#page-67-0) Using Smart Virtual CDs [72](#page-77-0) Using the Virtual CD Catalog [60](#page-65-0) Using Virtual CD functions [15](#page-20-0)

### **V**

VBS [62](#page-67-0) Video CD [24](#page-29-0) Virtual CD [3,](#page-8-0) [50,](#page-55-0) [52](#page-57-0), [54](#page-59-0) Virtual CD drive [79](#page-84-0) Virtual CD Online [6](#page-11-0) Virtual CD properties [56](#page-61-0) Virtual CD Settings [78](#page-83-0) Visual Basic scripts [62](#page-67-0) VQCopy [9](#page-14-0)

## **W**

**Y**

What to do if a virtual audio CD can't be played [101](#page-106-0) What to do if a virtual CD doesn't work [99](#page-104-0) What to do if you cannot make a virtual CD [100](#page-105-0) What types of CD are available? [24](#page-29-0) What you need to know [23](#page-28-0)

Your first virtual CD in 5 easy steps [11](#page-16-0)

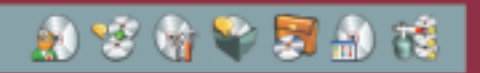

H+H Software GmbH | Maschmuehlenweg 8-10 | D-37073 Goettingen | fon 49 551 52208-0 | fax -25 | hh@hh-software.com | www.virtualcd-online.com